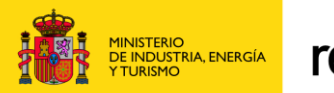

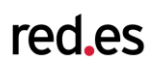

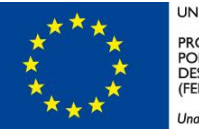

**UNIÓN EUROPEA** PROYECTO COFINANCIADO<br>POR EL FONDO EUROPEO DE<br>DESARROLLO REGIONAL<br>(FEDER)

Una manera de hacer Europa

# **Especificaciones Funcionales-Técnicas GONG-Reporte**

- Proyecto GONG-R -

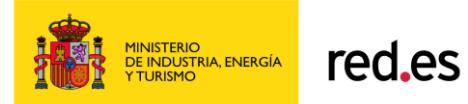

# **Hoja de control documental**

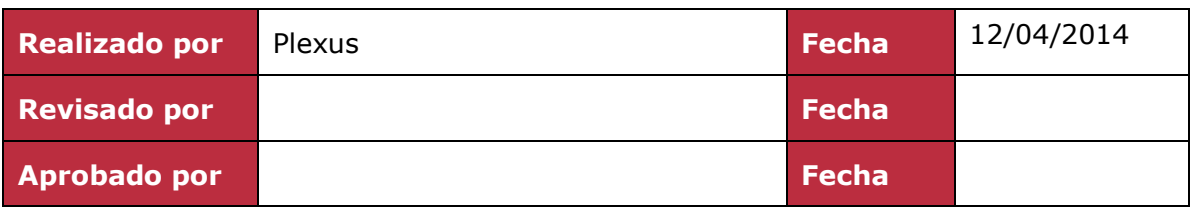

# **Control de versiones**

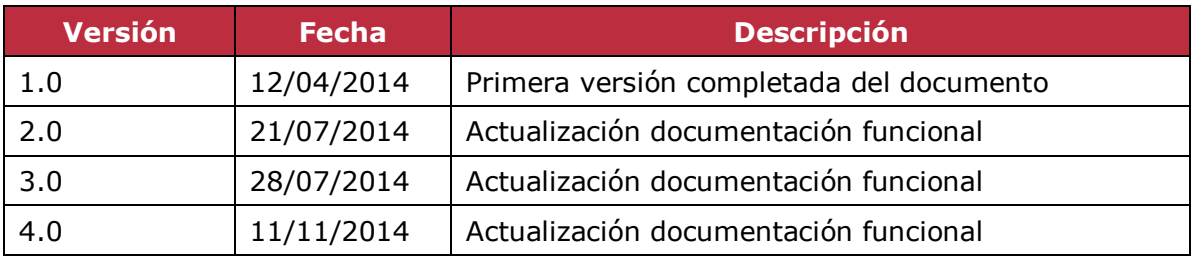

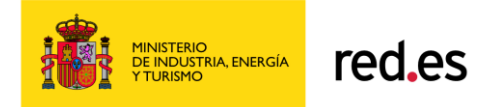

# *Índice*

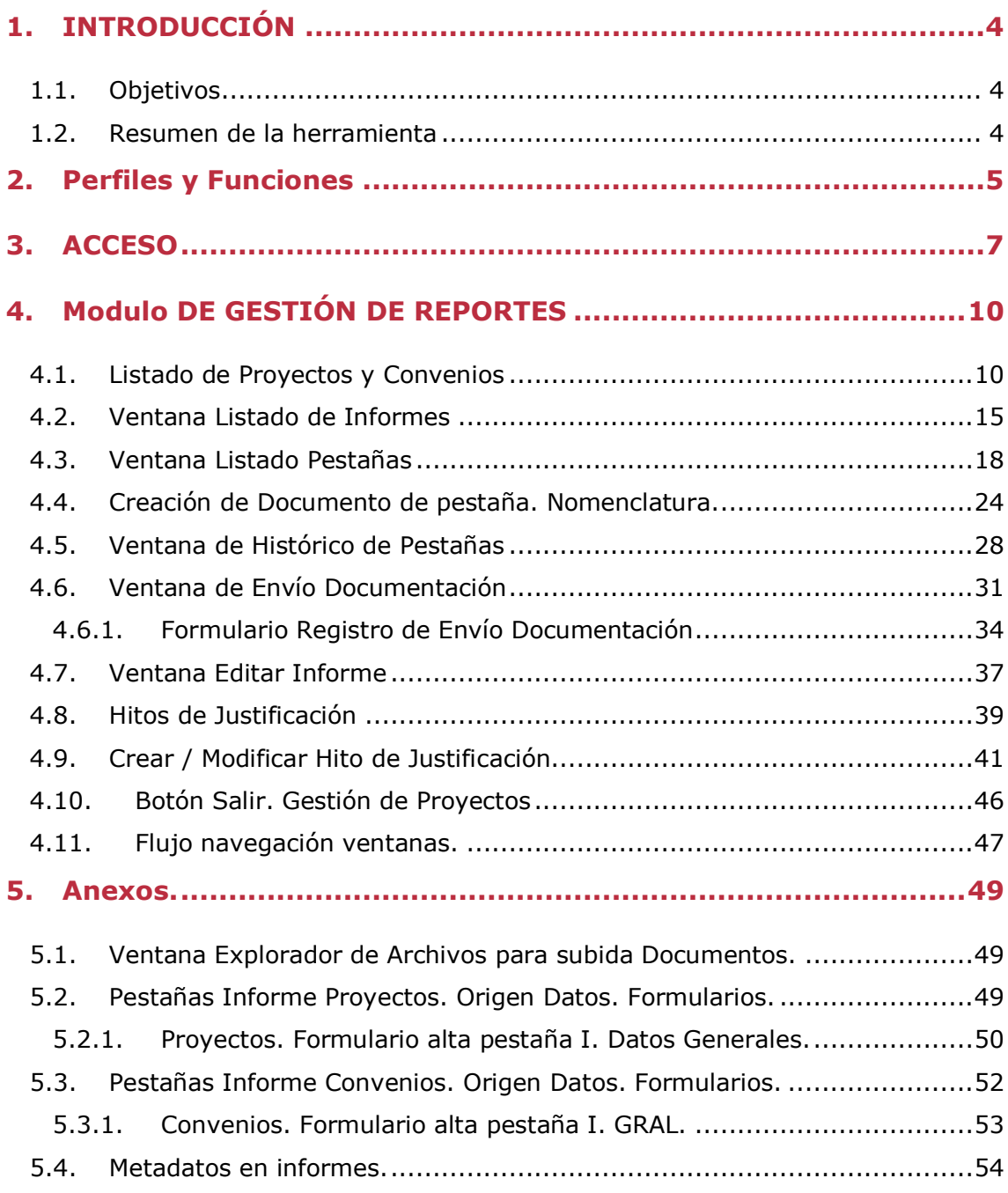

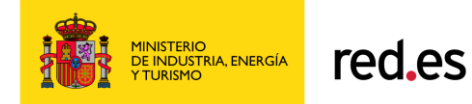

# <span id="page-3-0"></span>**1. INTRODUCCIÓN**

### *1.1. Objetivos*

<span id="page-3-1"></span>Este manual tiene como objetivo explicar de una manera clara y concisa, todas las funcionalidades disponibles en el módulo GONG-Reporte de la aplicación *Gong-R* para los usuarios de una ONGD*.*

### *1.2. Resumen de la herramienta*

<span id="page-3-2"></span>GONG-R permite a las ONGDs generar los informes justificativos correspondientes. Entendemos la justificación como la cumplimentación y presentación de los informes de seguimiento y finales de proyectos y convenios requeridos por AECID para el seguimiento de las actividades realizadas con la subvención otorgada por dicha administración. En la primera versión, GONG-R sólo permite generar y simular el envío de los informes justificativos a AECID, pendiente de que se habilite en AECID un sistema para la entrega y reporte de estos informes justificativos.

En un futuro podría ampliarse con objeto de cubrir los informes necesarios para otros financiadores tanto públicos como privados.

La versión actual de GONG-R está indicada principalmente para ONGDs que tengan en marcha proyectos y convenios subvencionados por la AECID e incluye los siguientes bloques:

•Gestión: GONG-2 (desarrollado por la Comunidad GONG) + adaptaciones y funcionalidades adicionales desarrolladas con el objeto de facilitar el reporte a financiadores.

•Reporte: Desarrollo específico del módulo GONG-Reporte.

El módulo GONG-Reporte permite:

- Cumplimentación on-line de los informes de justificación.
- Reusabilidad de los datos, proporcionados en la etapa de la gestión de proyectos.
- Reporte de los datos del informe, al formato dado por los documentos de justificación.

El módulo GONG-Reporte además, proporciona las siguientes funciones.

- Definición de plazos de entrega de los informes.
- Registro de instantáneas (fotos fijas), de los datos de los informes.

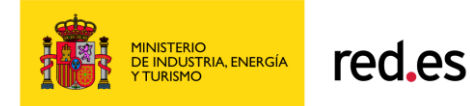

# <span id="page-4-0"></span>**2. PERFILES Y FUNCIONES**

El único perfil que puede usar la herramienta de justificación o Gong-Reporte es el Coordinador de GONG2, un usuario vinculado generalmente a la gestión de proyectos en GONG2, cuyas funciones aquí son principalmente la de justificar dichos proyectos. El aplicativo GONG2 valida que el perfil de Coordinador tiene acceso a la justificación.

El resto de perfiles de usuario de la ONG configurados en la capa de gestión (GONG-2) no participa en la herramienta de justificación.

Dado un ciclo de justificación dado por las tareas de:

- Gestionar el proyecto, en la herramienta Gong2.
- Rellenar y generar los informes de justificación, de seguimiento o finales, en Gong-Reporte.
- Entrega de los informes de justificación a Aecid en los plazos correspondientes.

Aunque las principales funcionalidades del aplicativo GONG2 no forman parte del desarrollo aquí tratado, a continuación se describen las funciones que deberán crearse por usuarios de la ONG dentro de este sistema:

- La primera tarea de la ONGD, es Gestionar el proyecto, desde la herramienta Gong-2. Se realizarán las siguientes acciones.
	- o Poblar la herramienta con los datos maestros a usar:

Países, áreas geográficas, monedas, los datos dinámicos de un proyecto, sectores de intervención, sectores de población, áreas de actuación, partidas, tipo de tareas o estado de tareas.

o Podrá crear el proyecto o convenio en cuestión. Y se prepararán los datos de ese proyecto.

Se definirán los espacios, para la gestión documental, para cada proyecto.

Se definirán las etiquetas, y las cuentas.

Se dará de alta a los usuarios de la ONG que van a trabajar en él.

o Seguidamente se podrá comenzar con la gestión de proyectos en sí misma, y se irán rellenando los datos necesarios, siguiendo el ciclo de vida básico de un proyecto:

Contacto, Identificación, Ejecución, Reformulación y Cierre.

Se definirán las etapas del proyecto.

Se vincularán datos maestros al proyecto, como monedas, países y otros. Se asignarán los proyectos co-financiadores.

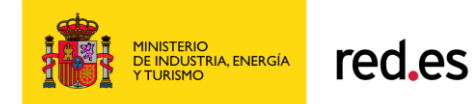

o En la etapa de formulación se podrá elaborar el cronograma del proyecto, y definir los indicadores y fuentes de verificación, para el cuadro de mando.

A las actividades se les podrá asignar presupuesto.

- o En la etapa de ejecución se podrá hacer el seguimiento de las fuentes de verificación, y llevar los gastos y movimientos.
- Al llegar al punto de ciclo de vida en el que hay que justificar la subvención, se habrá poblado la herramienta de elementos necesarios para el informe de justificación.

Las siguientes tareas se realizan en la herramienta de justificación Gong-R:

- o Definir los hitos de justificación, para cada proyecto o convenio.
- o Generar los informes de justificación que sean convenientes, según el tipo de subvención.
- o Enviar los informes a justificar, en los plazos previstos.

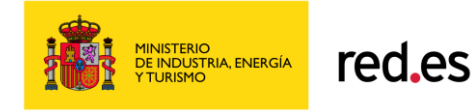

# <span id="page-6-0"></span>**3. ACCESO**

El acceso a la herramienta se realizará utilizando un navegador web.

La aplicación queda verificada como compatible con los siguientes navegadores: Firefox v32.0, Google Chrome v39.0 e Internet Explorer v11.0. Se utilizará protocolo HTTPS.

El acceso a la herramienta de reporte se realiza desde el menú Informes AECID de la barra de menú General de GONG-2.

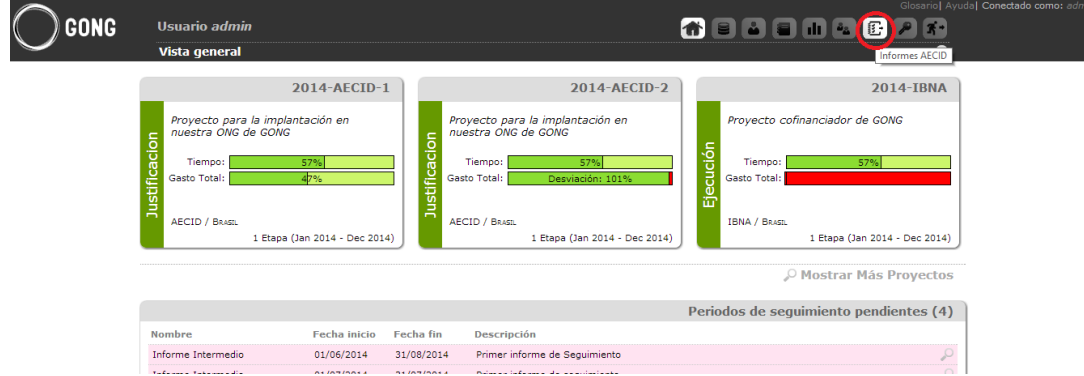

#### **Acceso Desde GONG-2**

Se creará un acceso por menú desde GONG-2 a la capa de reporte. No se requiere autenticación para el acceso (se mantiene el logado a GONG-2).

Se realizará mediante el control sobre protocolo Oauth donde se dará autorización para acceder a datos registrados en GONG-2 y GONG-Reporte autenticará con una sola instancia de identificación manteniendo el identificador de sesión con token de seguridad.

#### **Autorización para Webservices**

Es necesario utilizar una capa de autorización para permitir que aplicaciones externas consulten los servicios web pedidos.

El protocolo utilizado para implementar esta capa de autorización por parte de GONG entre aplicaciones es OAuth2 ( [http://oauth.net/2/\)](http://oauth.net/2/).

Gong-Reporte como aplicación consumidora de los webservices deberá registrarse en GONG-2 indicándose su URI de callback y se generará para ella un conjunto de claves público/privado que esta aplicación utilizará para el acceso a los webservices:

Gestión de aplicaciones en la URL **oauth/applications**

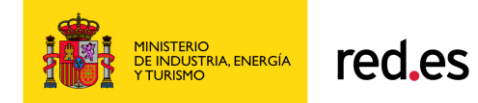

En GONG-Reporte se deben configurar los parámetros:

- GONG\_AUTHORIZATION\_ENDPOINT: **oauth/authorize**
- GONG\_TOKEN\_ENDPOINT: **oauth/token**
- GONG\_APP\_ID: clave pública generada para la aplicación
- GONG\_SECRET: clave privada generada para la aplicación

Tras la confirmación de autorización del servicio, la aplicación consumidora podrá obtener los webservices definidos.

GONG-2 es el responsable de mantener la BBDD de usuarios y permisos de forma que provea la autentificación y la autorización del uso del módulo de reporting.

Se realizará una pseudo-autentificación con OAuth que permita identificar al usuario que se está conectando a GONG-R:

### [http://en.wikipedia.org/wiki/OAuth#OpenID\\_vs.\\_pseudo](http://en.wikipedia.org/wiki/OAuth#OpenID_vs._pseudo-authentication_using_OAuth)[authentication\\_using\\_OAuth](http://en.wikipedia.org/wiki/OAuth#OpenID_vs._pseudo-authentication_using_OAuth)

Con GONG-Reporte correctamente configurada en GONG-2 y su app id/secret en GONG\_R el proceso es el siguiente:

- 1. El usuario conecta con GONG-Reporte por primera vez
- 2. GONG-Reporte conecta con GONG pasandole app id / secret para obtener el TOKEN
- 3. GONG-2 comprueba que el usuario tiene sesión iniciada. Si no la tiene le indica que se redirija al login
- 4. Cuando el usuario se ha logado correctamente con un usuario autorizado GONG-2 genera un token y redirige a GONG-Reporte/callback-url enviando dicho TOKEN
- 5. GONG-Reporte hará peticiones a GONG-2 usando el TOKEN proporcionado en el punto anterior
- 6. Si el TOKEN no es válido (bien sea por haber expirado o por haber hecho logout) GONG-2 vuelve al punto 3.

Además, se tiene en cuenta:

- 1. Cualquier petición producida sin token devolverá un código http/401
- 2. Cuando el usuario cierra sesión en GONG, el token se anula con lo que GONG-Reporte dejará de tener acceso a GONG

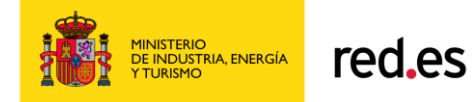

OAuth permite a un usuario de GONG2 compartir su información con GONG-Reporte sin compartir toda su identidad.

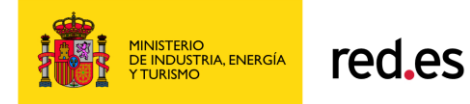

# <span id="page-9-0"></span>**4. MODULO DE GESTIÓN DE REPORTES: GONG-Reporte**

El usuario con rol Coordinador de GONG-2 accederá a la gestión de reportes mediante la pulsación del icono "Informes AECID".

Se establece para todas las ventanas de la navegación del aplicativo el logo de la ONGD tratado. El administrador de será el encargado de establecer el fichero imagen de logo de la ONG. Se dará un nombre fijo "logo\_ongd.jpg" en la correspondiente carpeta de la parte estática donde se guarden las imágenes del proyecto de desarrollo.

Los logos mostrados en el pie de página deben mantenerse respecto a su orden y proporciones de tamaño entre ellos.

### *4.1. Listado de Proyectos y Convenios*

<span id="page-9-1"></span>En esta ventana sólo se muestran los proyectos cuyo Financiador Principal sea AECID y que se encuentren en fase de "Ejecución" o "cierre" para la ONGD tratada. Esto permitirá generar informes en cualquier momento dentro de las fases indicadas de un proyecto.

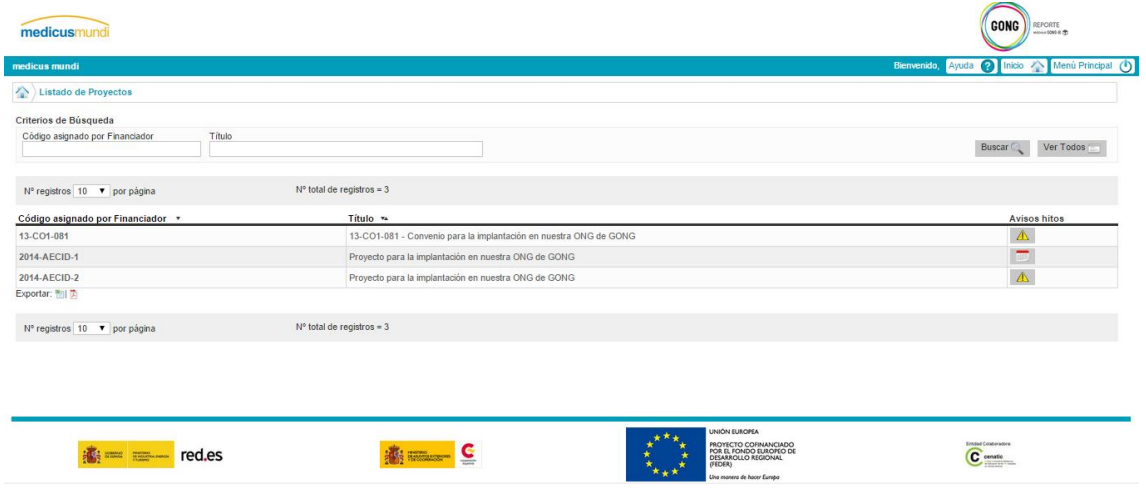

El diseño visual propuesto debería ser aproximadamente a:

Al acceder por primera vez se cargará automáticamente el listado de todos los proyectos o Convenios de la ONGD (para el caso que nos ocupa se centra en los financiados la invocación al WS de Listado de proyectos con el parámetro financiador\_nombre

/webservice/proyectos/listado.xml?financiador\_nombre=AECID, el campo del xml

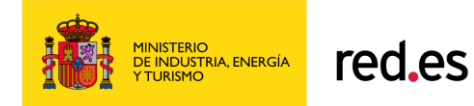

<financiador-principal-nombre> sea AECID) en fase de ejecución o cierre en la que tendrá visible nombre, título, estado y financiador del Proyecto/Convenio.

El WS "*Listado de proyectos*" incluye Convenios y proporciona los periodos de justificación grabados en GONG que deben servir como base a los distintos periodos de justificación de Reporte en el módulo GONG-Reporte.

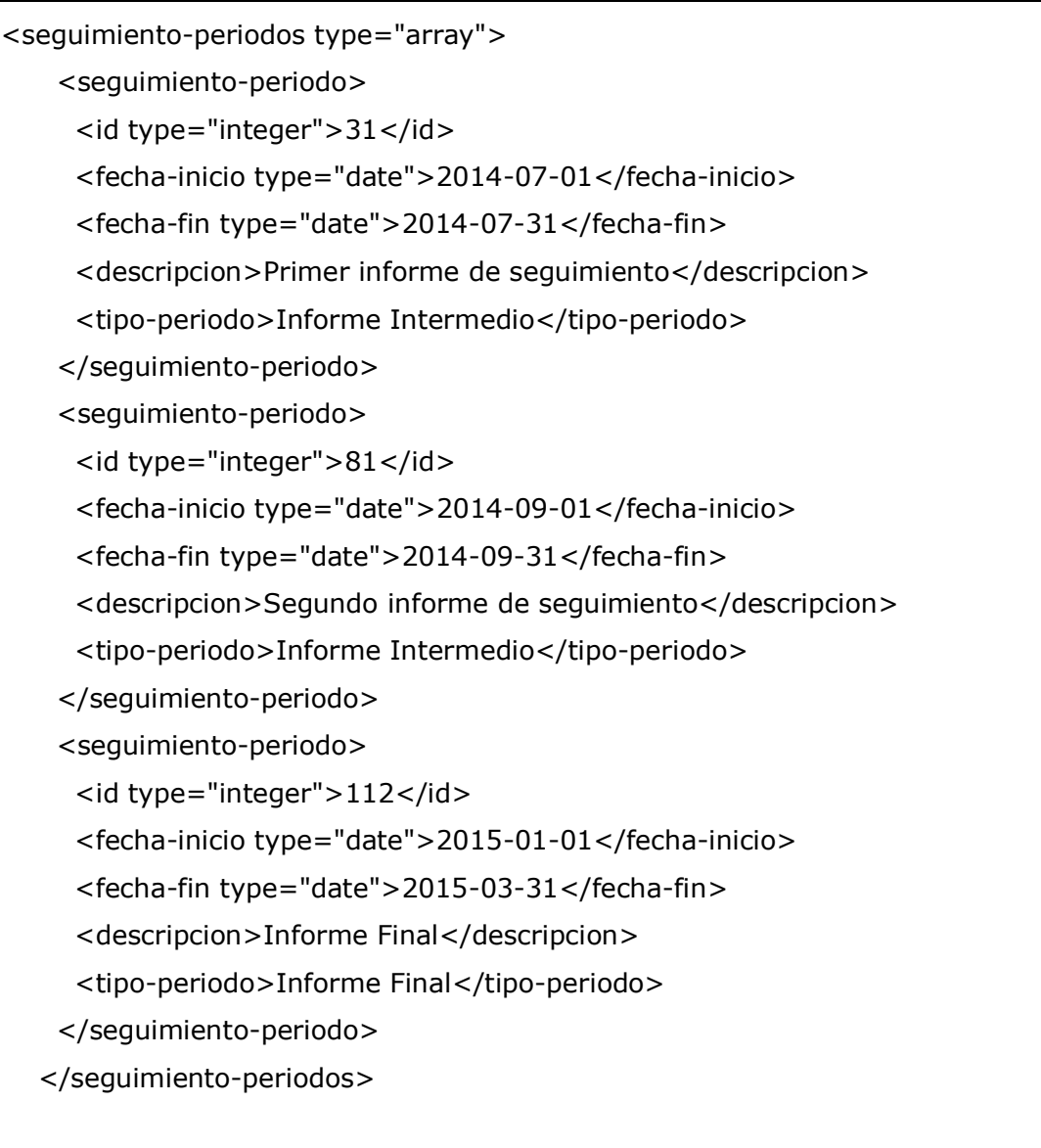

Se debe trazar un algoritmo que trate los periodos informados desde GONG-2:

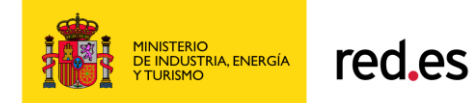

- o Se controlará en GONG para la funcionalidad de Periodos de Justificación y Prorrogas que:
	- los rangos de fecha de Informes Intermedios sean excluyentes. Se indica que desde GONG nunca nos llegarán para Proyectos Tipos de Informe diferentes a: "Informe Intermedio" e "Informe Final". El resto de tipos de Periodos de Justificación y prorrogas son filtrados y nunca llegarán a GONG-Reporte.
	- Quedará restringido el número máximo de informes según se trate de Proyectos o Convenios:
		- Proyectos: No existirán más de 2 informes intermedios ni más de 1 informe Final.
		- Convenios: No existirán más de 4 informes intermedios ni más de 1 informe Final.
- o Desde GONG-Reporte se recogerá del WS "*listado de proyectos*" el contenido de la etiqueta <tipo-periodo> y se tratará la <fechainicio> de los distintos periodos de Informe Intermedio. Se realizará la ordenación para establecer en orden de menor a mayor la equivalencia del Id (seguimiento-periodo) con el periodo tratado (y código asociado de la *Tabla Códigos Tipos Informes*) para GONG-Reporte.

A continuación se establece breve descripción funcional por componentes de la ventana:

- Cabecera:
	- o Incluirá en la parte izquierda el logo propio de la ONGD.
	- o En la parte izquierda se incluye el logo propio de la aplicación GONG-Reporte
	- o Se mostrará el mensaje "Bienvenido <*código usuario logado*>"
	- o Debajo del mensaje se muestran los botones fijos a todas las ventanas de la aplicación:
		- Ayuda: Botón que mostrará las instrucciones de cumplimentación de los informes de justificación tanto de Proyectos como Convenios en formato PDF. Se corresponde con una integración del contenido de la pestañas de Introducción de Proyectos y la pestaña 0.Indice de Convenios.
		- Inicio: Este botón siempre llevará a la ventana de "Listado de proyectos y Convenios". En el caso de estar en la ventana indicada no realizará nada.
		- Menú Principal: Se cierra GONG-Reporte y devuelve el control a GONG-2. No se desconecta el usuario logado a GONG-2 y se deben haber mantenido los datos de sesión.

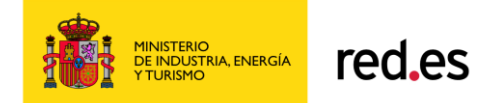

- Cuerpo ventana:
	- o Situación de navegación (miga de pan):

Se indicará en la parte izquierda superior del cuerpo de la ventana el rastro de situación de navegación de la aplicación. Se debe llevar a la ventana identificada en la navegación sobre la que se haya pulsado.

o Marco Criterios de Búsqueda:

Marco que contendrá los criterios de búsqueda Nombre y Título. No son excluyentes entre sí. Permiten búsqueda que contengan el literal escrito. No distingue mayúsculas/minúsculas.

Tanto el botón "Buscar" como los diferentes criterios de búsqueda estarán siempre habilitado para poder repetir la búsqueda.

Botón "Ver Todos": Elimina cualquier filtro que estuviese aplicado sobre la lista de proyectos.

#### o **Lista de proyectos y convenios:**

Esta lista muestra los datos teniendo en cuenta los criterios de búsqueda. Se carga cada vez que se pulsa el botón Buscar. La carga al acceder a la ventana por primera vez en sesión se realiza sin criterios de búsqueda. Inicialmente se muestran 10 registros por página. La configuración del número de registros por página puede ser cambiado por el usuario mediante una combo-box que ofrece los siguientes valores: 10, 25, 50 ó 100. Se actualiza automáticamente la lista.

Si no se recuperan datos en la lista se muestra un registro que indicará el mensaje: "No se han encontrado resultados".

La lista mostrará las columnas no editables:

**Nombre**: Nombre o código establecido del proyecto en GONG-2. El nombre de proyecto está tratado como un enlace que permite el acceso a la ventana de Listado de Informes.

**Título**: Breve descripción del proyecto recuperado del aplicativo GONG-2.

**Alerta de Justificación / Hitos**: No se mostrará el nombre del encabezamiento. Se mostrará por cada proyecto si existe un hito activado en el calendario respecto a la fecha del día actual que deba ser mostrado cumpliendo los requisitos marcados por el usuario en la funcionalidad de Hitos de Justificación. En los casos en los que exista

una Alerta de Justificación se mostrará el icono:

Este icono desaparecerá cuando el hito marcado en el calendario haya sido completado (cambio de estado del hito).

Por cada fila mostrada en la lista se ofrece una opción sobre cada proyecto que aparece a la derecha de la lista:

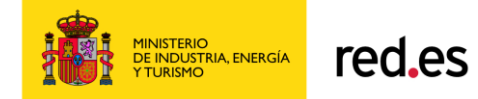

### **Hitos de justificación (icono ).**

Se muestra este icono cuando existe un hito de justificación pero no ha cumplido los plazos de pre-aviso. Pulsando este icono se accede a la ventana "Hitos de justificación", para que el usuario pueda visualizar las fechas "tope" de justificación para cualquier Proyecto / Convenio.

#### **Pie ventana:**

Contendrá los cuatro logos siguientes: RED.es, AECID, FEDER y la entidad colaboradora CENATIC respetando la proporcionalidad marcada por las imágenes proporcionadas en el fichero de logos.

Nota: A nivel aplicativo todas las ventanas tendrán una cabecera y pie de ventana igual a la indicada en la ventana de "Listado de Proyectos y Convenios".

Se establece un tamaño estándar para el texto:

Fuente: Arial

Tamaño: 12pt

Se establece para todas las ventanas un estándar de colores representados en el siguiente gráfico:

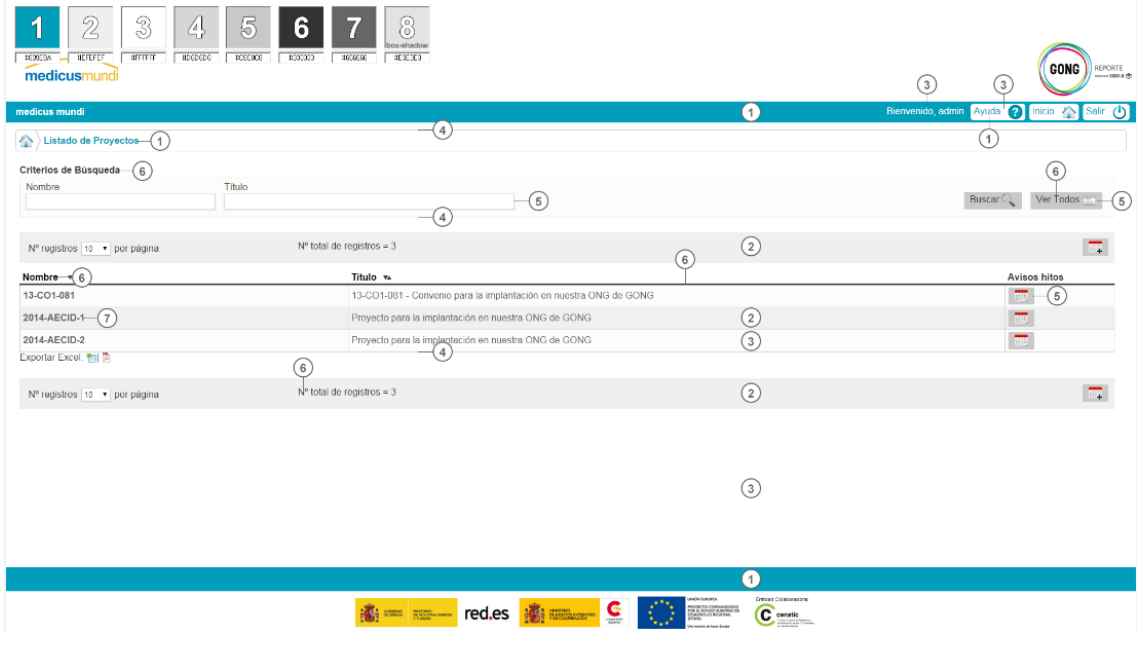

A continuación se explican cada una de ellas.

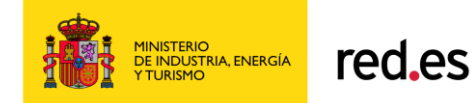

# *4.2. Ventana Listado de Informes*

<span id="page-14-0"></span>En esta ventana se tratan los informes asociados al proyecto en fase de Ejecución o Cierre.

El único acceso a esta ventana es desde la ventana de Listado de Proyectos pulsando el nombre del proyecto de una fila de la lista de Proyectos.

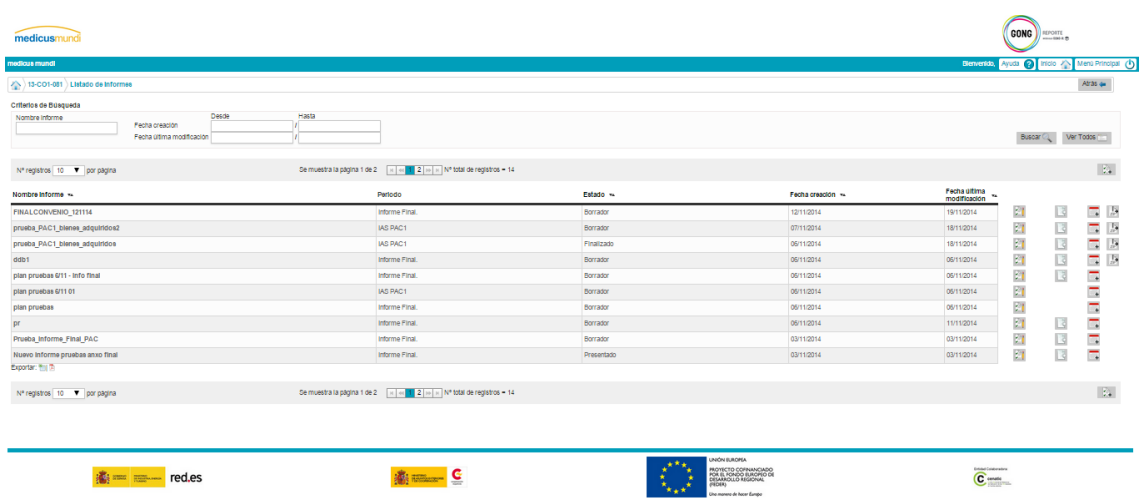

En esta ventana se mostrarán siempre los informes generados para un Proyecto o Convenio concreto. Mostrará el nombre, Periodo, Estado, fecha creación y fecha última modificación.

Los informes no tienen tratamiento de histórico. El tratamiento de histórico queda sólo para el tratamiento de cada pestaña que a su vez componen un informe. Los informes que hayan pasado por el estado "Aceptado" sólo será posible acceder en modo consulta. Para informes que no hayan pasado por el estado anterior se podrán consultar, editar y borrar.

La Edición de un informe sólo permitirá la elección de un nuevo estado. Esta edición sólo será posible realizarla a través de la ventana de "Editar Informe".

A continuación se establece breve descripción funcional por componentes de la ventana:

Cabecera:

Mismas especificaciones que la ventana Informe.

- Cuerpo de la ventana:
	- o Situación de navegación:

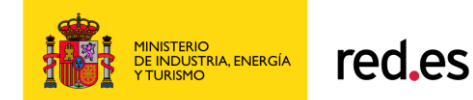

Se indicará en la parte izquierda superior del cuerpo de la ventana el rastro de situación de navegación de la aplicación (miga de pan).

o Marco Criterios de Búsqueda:

Marco que contendrá los criterios de búsqueda: nombre informe, periodo, estado, fecha creación y fecha última modificación.

**Nombre informe**: Este campo contendrá el literal asignado por el usuario en el alta del informe.

Pulsando sobre el enlace del Nombre, se dará acceso a la ventana de Editar Informe en modo "MODIFICACION".

**Estado:** Estado del informe dentro de un rango de valores predefinidos.

**Periodo**: Literal descriptivo del tipo de informe tratado. Puesto que se conoce de antemano el número máximo de informes, se da al usuario la elección del tipo de informe:

- Proyectos: 3 informes máximo. 2 Informes intermedios y 1 informe final.
- Convenios: 6 informes máximo. 5 informes intermedios anuales y 1 informe Final.

Se establecen los siguientes valores prefijados y su código asociado, válido para la nomenclatura de documentos generados:

- **Proyecto Sequimiento intermedio 1 (PSI1)**
- **Proyecto Seguimiento intermedio 2 (PSI2)**
- **•** Proyecto Sequimiento Final (PSF)
- Convenio Seguimiento año 1 (CSA1)
- Convenio Seguimiento año 2 (CSA2)
- Convenio Seguimiento año 3 (CSA3)
- Convenio Seguimiento año 4 (CSA4)
- Convenio Seguimiento año 5 (CSA5)
- Convenio Seguimiento Final (CSF)

En la combo de la ventana se mostrará el literal y no el código, que será tratado de forma interna.

**Fecha creación**: Se corresponde con la fecha de generación del informe.

**Fecha última modificación**: Se corresponde con la fecha de la última modificación de realizada sobre alguna de las pestañas que componen el informe.

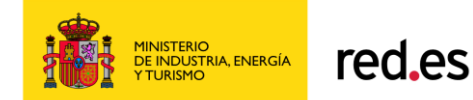

**Estado**: Estado del informe dentro de un rango de valores predefinidos. Este estado se actualizará por el usuario. Se establecen los siguientes estados (posibilidad de añadir nuevos estados según requerimientos funcionalidad):

- Borrador: El informe ha sido creado. Estado inicial.
- Finalizado: El informe se ha creado y se han generado todas las pestañas necesarias.
- Enviado: Se ha generado el ZIP con todos los ficheros que componen el informe.
- Presentado: El informe se ha enviado y presentado a AECID. Este estado exige que se haya realizado previamente la introducción de datos de registro en destino.
- Aceptado: Tras la presentación se tiene constancia que AECID ha dado por buena la presentación del informe.
- Rechazado: Tras la presentación se tiene constancia que AECID ha rechazado la presentación del informe independientemente del motivo.
- Subsanado: Una vez que un informe ha sido rechazado es necesario volver a regenerar de nuevo el informe subsanando previamente los datos motivos del rechazo. Se deberá indicar en formato texto los motivos del rechazo y subsanaciones realizadas.
- Cerrado: Estado que refleja que la presentación del informe fue correcta y AECID comunicó la aceptación de todos los datos que lo componen.

En el alta inicial se propone el estado por defecto "Borrador".

El botón "Buscar" ejecutará el servicio que cargará la lista cumpliendo los criterios.

#### o **Lista de informes**:

Esta lista muestra los datos de informes teniendo en cuenta los criterios de búsqueda. Se carga cada vez que se pulsa el botón Buscar. La carga al acceder a la ventana por primera vez en sesión se realiza sin criterios de búsqueda. Se muestran 10 registros por página.

En la cabecera y final de la lista se muestra el icono  $\mathbb{R}^+$  que permite el Alta de un nuevo informe. El pulsado de este icono abre la ventana "Editar Informe".

Si no se recuperan datos en la lista se muestra un registro que indicará el mensaje: "No se han encontrado resultados".

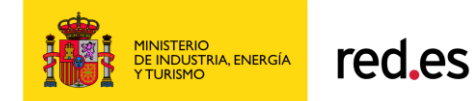

La lista mostrará las columnas no editables: Nombre Informe, Periodo, Estado, Fecha creación y Fecha última modificación explicadas en el punto anterior de criterios de búsqueda.

Por cada fila mostrada en la lista se ofrece una serie de opciones sobre cada informe:

- A la derecha de la lista, aparecen 2 iconos :
- Informe (icono <sup>[4]</sup> ).
	- o Se accede a la ventana específica de ese Informe y se muestran la lista de pestañas que formarán parte del informe.
- Generación de Informe (icono )

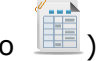

- o Se accede a la ventana "Generación de informe" para que se elijan las pestañas definitivas a enviar a AECID que formarán parte del archivo ZIP.
- Gestión de Envío (icono  $\rightarrow$  ).
	- o Se accede a la ventana "Gestión de Envío" para ver el histórico de los ficheros ZIP generados y controlar la gestión del envío de cada fichero a nivel de informe.
- o Exportación listado:

Ante posibles situaciones en las que se tenga un número de proyectos alto que obligue a paginar repetidamente o se carguen más de 200 registros, se da la facilidad para exportar dicho listado a dos formatos: XLS como formato editable y PDF como formato no editable. Se cargarán en formato apaisado y respetando el nombre y formato de las columnas que tiene la lista mostrada.

### <span id="page-17-0"></span>*4.3. Ventana Listado Pestañas*

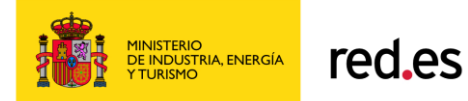

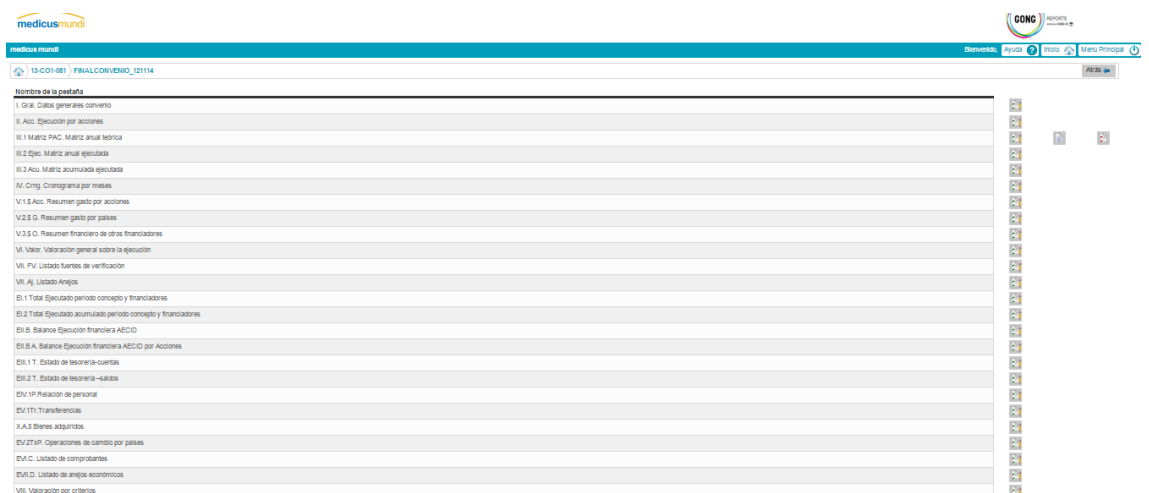

Esta ventana muestra el listado de pestañas que corresponden al tipo de Informe que se está tratando.

Se muestra una lista que contiene por cada fila:

#### **1. Nombre de la Pestaña**

Se mostrarán una serie de pestañas que van en función del tipo de informe que se dio de alta y se está consultando.

Para ofrecer las distintas pestañas se tendrá en cuenta si se trata de Proyecto o Convenio, y dentro de estos, si son informes intermedios o finales.

- En el caso de **Proyectos** se tendrá en cuenta si se está tratando:
	- 1.-Informe Seguimiento (pueden existir 2 como máximo)
	- 2.-Informe Final.

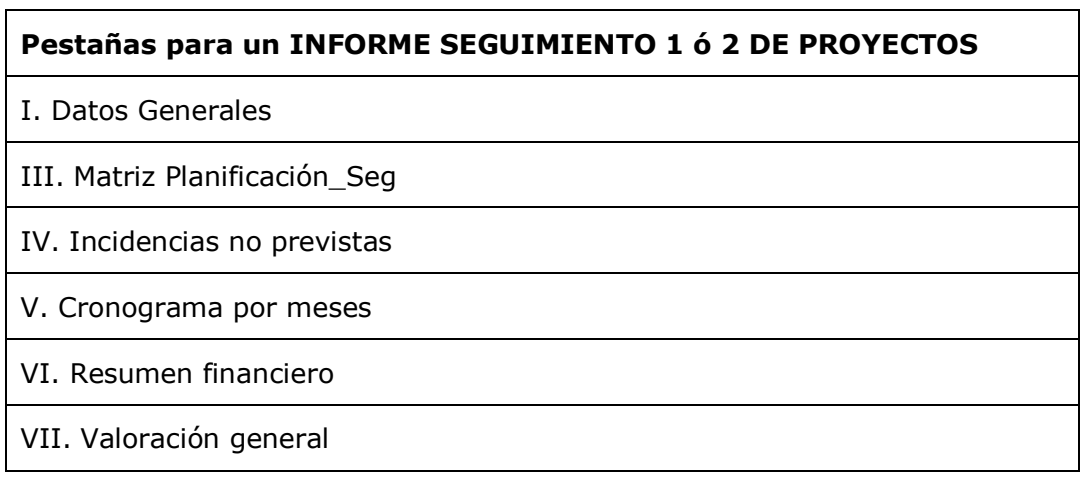

GONG-R\_Especificaciones\_funcionales\_v1.doc 19

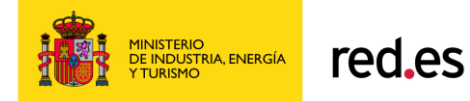

# **Pestañas para un INFORME FINAL DE PROYECTOS**

- I. Datos Generales
- II. Descripción proyecto
- III. Matriz Planificación\_Seg
- IV. Incidencias no previstas
- V. Cronograma por meses
- VI. Resumen financiero
- VII. Valoración general
- VIII. Valoración por criterios
- IX. Entrega final del proyecto
- X.A.1 Balance presupuestario
- X.A.2 Estado de tesorería
- X.A.3 Relación de personal
- X.A.4. Transferencias\_cambios
- X.A.5 Bienes adquiridos
- X.B Listado de comprobantes
- En el caso de **Convenios** se tendrá en cuenta si se está tratando:
	- 1.-Informe Seguimiento ((pueden existir 5 como máximo)
	- 2.-Informe Final.

#### **Pestañas para un INFORME SEGUIMIENTO 1 A 5 DE CONVENIOS**

I. Gral. Datos generales convenio

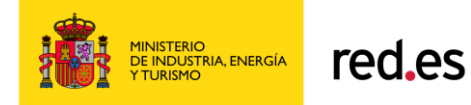

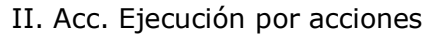

III.1 Matriz PAC. Matriz anual teórica

III.2 Ejec. Matriz anual ejecutada

III.3 Acu. Matriz acumulada ejecutada

IV. Crng. Cronograma por meses

V.1.\$ Acc. Resumen gasto por acciones

V.2.\$ G. Resumen gasto por países

V.3.\$ O. Resumen financiero de otros financiadores

VI. Valor. Valoración general sobre la ejecución

VII. FV. Listado fuentes de verificación

VII. Aj. Listado Anejos

X.B Listado de comprobantes

Listado de bienes adquiridos (como pestaña X.A.5 de proyectos)

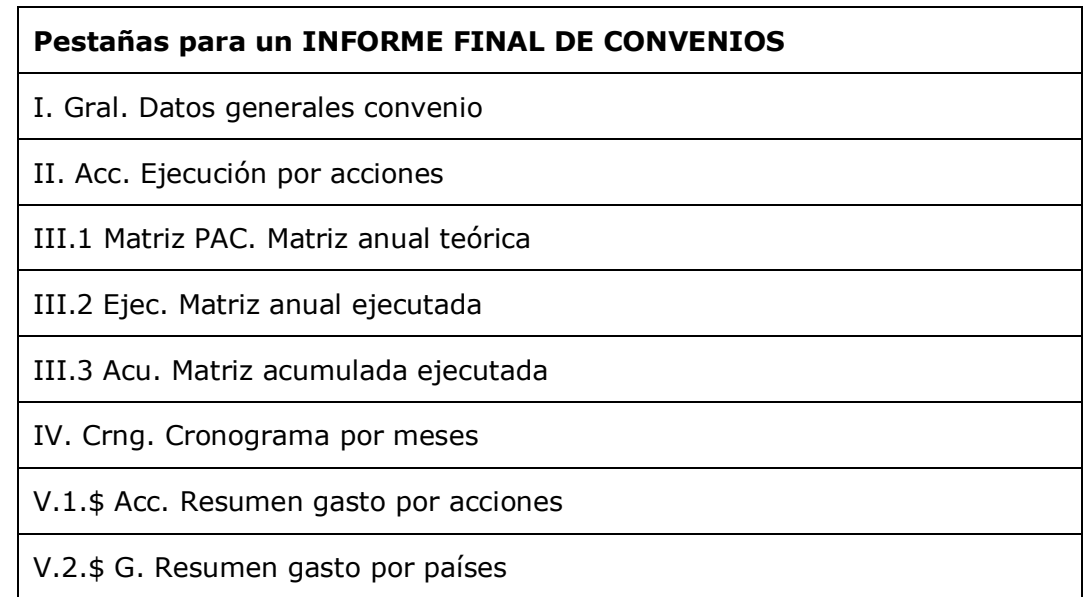

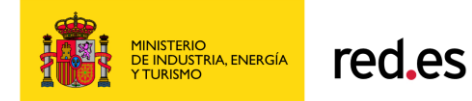

V.3.\$ O. Resumen financiero de otros financiadores

VI. Valor. Valoración general sobre la ejecución

VII. FV. Listado fuentes de verificación

VII. Aj. Listado Anejos

Entrega final del proyecto (como pestaña IX de proyectos)

Valoración por criterios (como pestaña VIII de proyectos)

EI.1 Total Ejecutado periodo concepto y financiadores

EI.2 Total Ejecutado acumulado periodo concepto y financiadores

EII.B. Balance Ejecución financiera AECID

EII.B A. Balance Ejecución financiera AECID por Acciones

EIII.1 T. Estado de tesorería-cuentas.

EIII.2 T. Estado de tesorería –saldos.

EIV.1P.Relación de personal.

EV.1Tr.Transferencias

EV.2TxP. Operaciones de cambio por países

Listado de bienes adquiridos (como pestaña X.A.5 proyectos)

EVI.C. Listado de comprobantes.

EVII.D. Listado de anejos económicos.

**IMPORTANTE**: Las pestañas con **letra roja** son pestañas de Convenios con el mismo formato de hoja de cálculo que la pestaña de PROYECTOS indicada. Para estos casos donde se están añadiendo pestañas de Proyectos no publicadas por la AECID para la justificación de Convenios, se va a generar:

Cuando se guarden los documentos de estas pestañas se realizarán teniendo en cuenta el código AECID de CONVENIO y para su cod. Fase se corresponderá con el código que corresponda a la pestaña en la justificación de Proyectos:

VIII. Valoración por criterios  $\rightarrow$  VIII VPC. Pestaña que contiene información específica para informe. No hay origen de datos en GONG2.

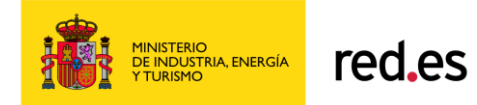

IX. Entrega final del proyecto  $\rightarrow$  IX EFP. Pestaña que contiene información específica para informe. No hay origen de datos en GONG2.

X.A.5 Bienes adquiridos  $\rightarrow$  XA5 BA. Pestaña con origen de datos en GONG2, donde se determinarán los bienes adquiridos sobre las partidas asociadas al informe tratado.

# **2. Icono Listado Pestañas (icono ).**

Botón que permite generar y regenerar una pestaña concreta para un informe. La regeneración permite volver a crear un informe generado previamente. No se sobreescribe el fichero previo. Se genera un versionado del nombre físico del documento añadiendo el sufijo "NN" que es un contador ordinal del número de versión. Se controlará si la pestaña del informe ha pasado por el estado "Aceptado" para no permitir la regeneración.

Se debe guardar la pestaña de la hoja de cálculo permitiendo así modificaciones manuales del usuario. El guardado de la hoja de cálculo se realizará con la acción de guardar de la aplicación correspondiente y después es necesario subir el documento al servidor de GONG-Reporte.

Ver apartados:

# **3. Visualizar histórico Pestaña (icono ).**

Se da acceso a la ventana de **Histórico de pestaña de informe**. Permite visualizar en formato no editable el informe ya generado.

Hay dos formas de generar un histórico de una pestaña de un informe:

- Cuando se genera una pestaña de un informe.
- En la "Regeneración" de una pestaña existente de informe existente. Cada vez que se pulsa el botón de Generar Pestaña, se crea una pestaña versionada en el caso que exista una generación previa. A esto se está llamando Regeneración.

# **4. Subir Pestaña (icono ).**

Esta acción permite subir el documento pestaña de informe generado y/o modificado por el usuario al servidor de la aplicación. Se debe respetar la nomenclatura del documento que generó la aplicación en la creación de la pestaña.

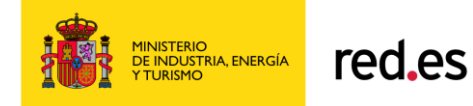

Pie ventana:

Contendrá los cuatro logos siguientes: RED.es, AECID, FEDER y CENATIC respetando la proporcionalidad marcada por las imágenes proporcionadas en el fichero de logos.

# <span id="page-23-0"></span>*4.4. Creación de Documento de pestaña. Nomenclatura.*

 En este apartado se establece la Nomenclatura de los documentos de pestaña generado para guardar en el servidor. Se seguirá el patrón: <Código AECID del proyecto/convenio>\_<cod.fase>\_<nombre pestaña abreviado> <nº versión 999>

Donde para cada componente del patrón:

El **código AECID** se recupera del WS de Proyectos etiqueta <identificadorfinanciador>

<**cod\_fase**>: identifica el código del tipo de informe al que pertenece el documento generado. Se establecen una serie de informes respetando el número máximo de informes que establece la AECID. El código asociado a la descripción establece el cod\_fase de la nomenclatura:

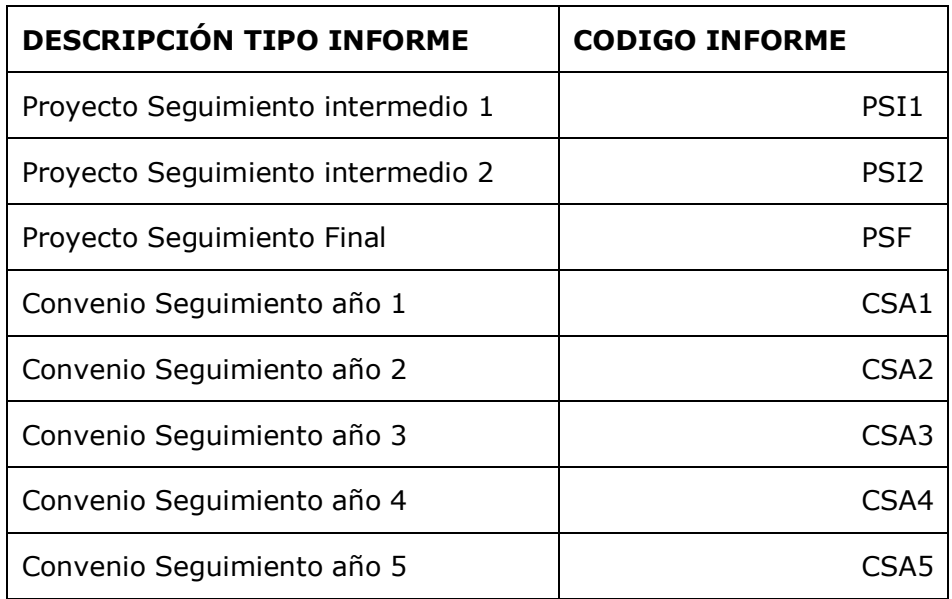

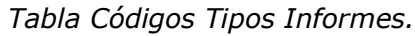

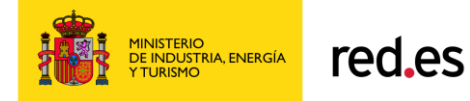

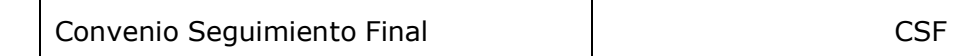

#### **<Nombre pestaña abreviado>.**

Hay que establecer la abreviatura de las pestañas, basado en su numeración y nombre:

*Tabla Códigos Pestañas informe Proyectos.*

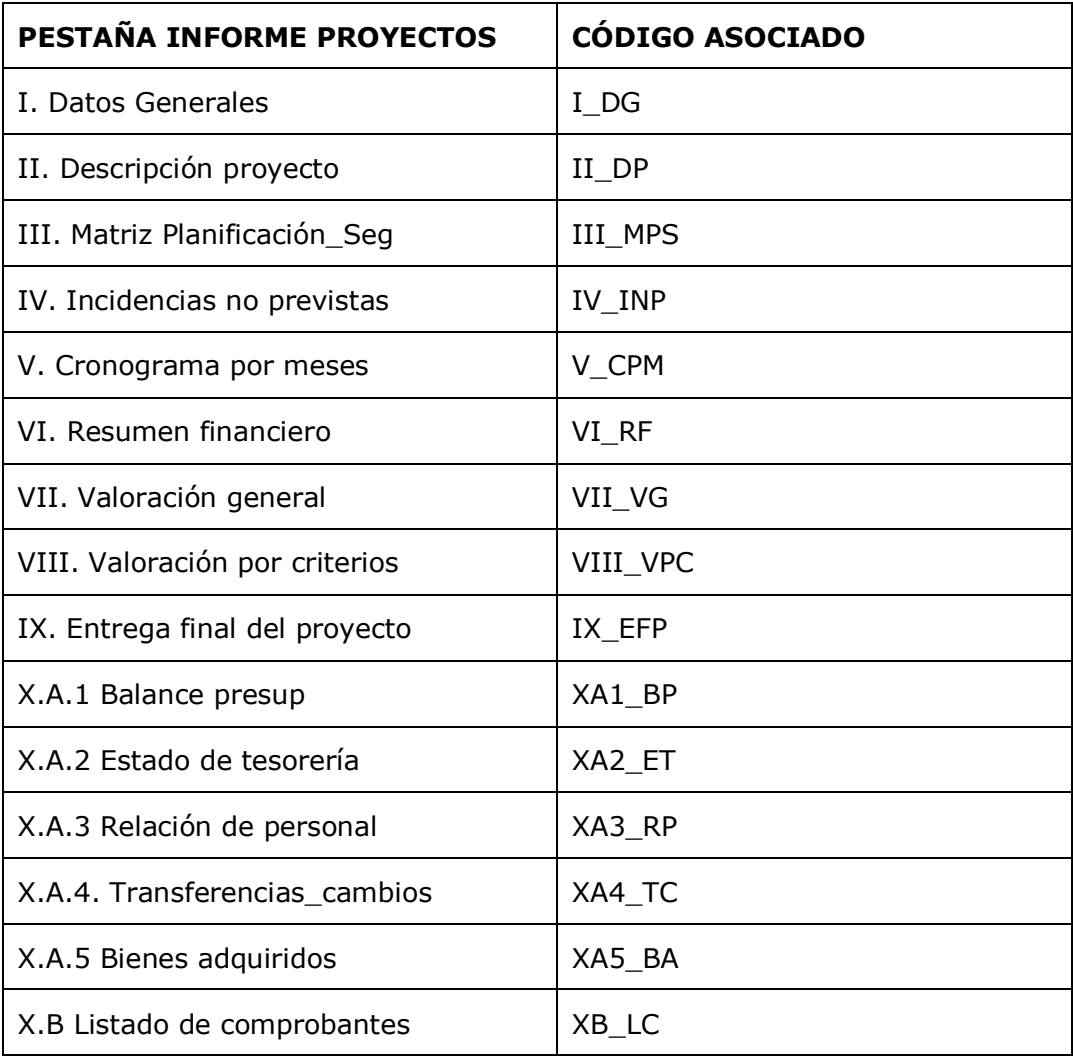

*Tabla Códigos Pestañas informe Convenios.*

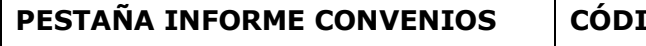

 $\mathbf F \mathbf G \mathbf O$  **ASOCIADO** 

T

:

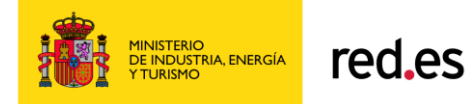

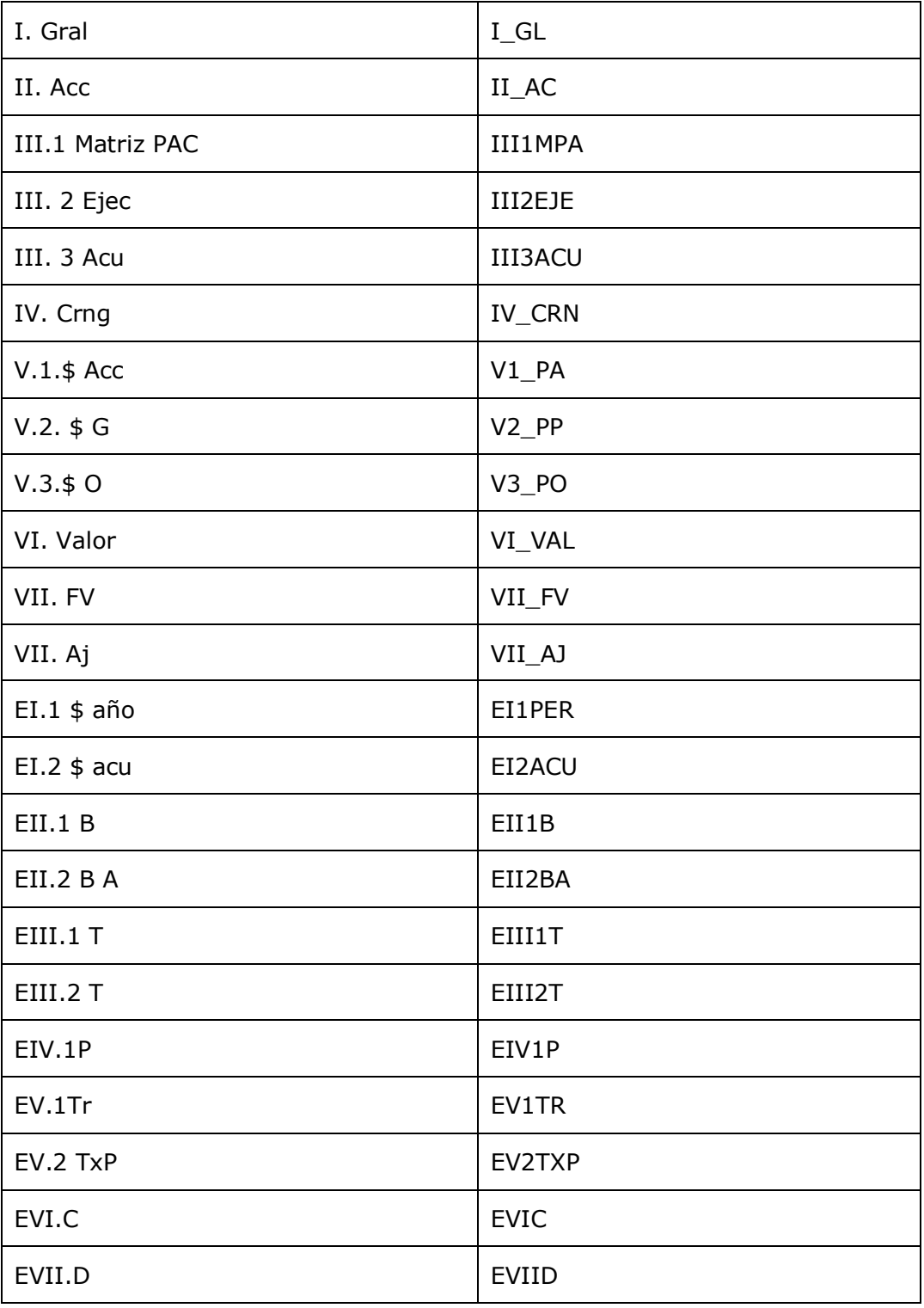

**<nº versión 999>**

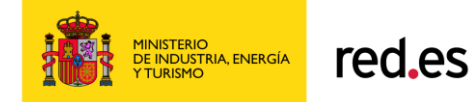

Se genera un versionado del nombre físico del documento añadiendo el sufijo "vNN" donde "v" es un valor fijo y "NN" es un contador ordinal del número de versión.

Ejemplo: El nombre de la pestaña I Datos Generales que hemos regenerado por primera vez tras su creación, de un informe seguimiento anual de Proyectos periodo 1 su nombre sería: 09-CAP1-0268\_PSI1\_I\_DG\_001.csv

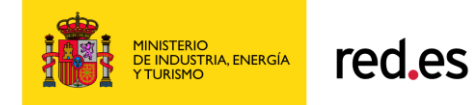

# <span id="page-27-0"></span>*4.5. Ventana de Histórico de Pestañas*

Ventana que mostrará un listado con el histórico de una pestaña de un informe. En el acceso desde la ventana de Listado de Pestañas pulsando el icono Informes de ésta ventana se rellenará automáticamente con los datos del informe tratado, el tipo de informe y la pestaña tratada. Con dichos criterios se lanzará automáticamente la carga de la lista de históricos. La ordenación es por orden descendente por fecha de creación y segundo criterio la fecha de modificación. Se incluye en la lista la última versión de la pestaña generada, por lo que mostrará TODAS las versiones generadas para una pestaña de un informe concreto.

Se mostrara una lista que contendrá la siguiente información:

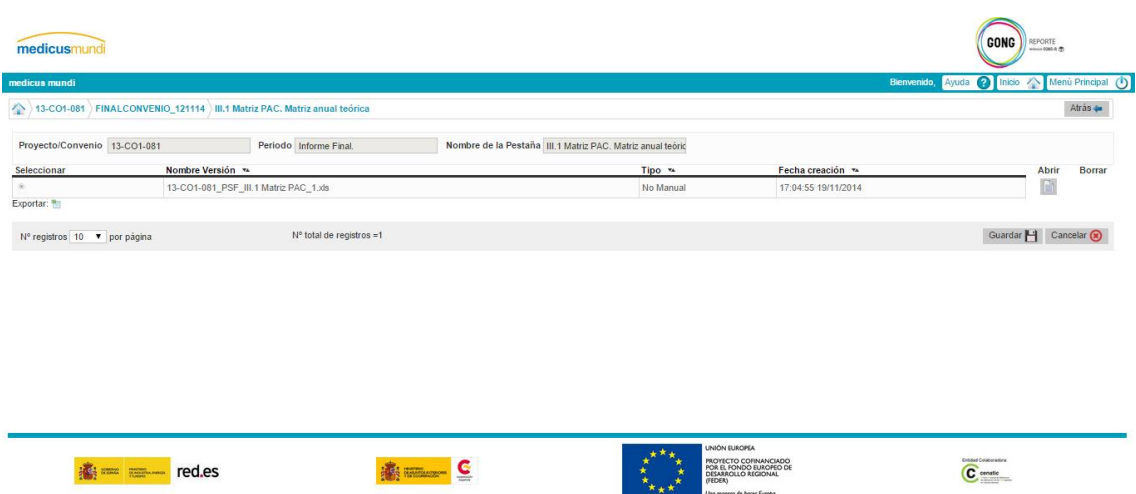

Componentes de la ventana:

Cabecera:

Mostrará un marco superior donde se informen los siguientes campos:

- Nombre del Proyecto o Convenio
- Periodo (Tipo de Informe)
- Nombre de la Pestaña.

Cada vez que se acceda a esta ventana se cargarán en la lista todas las versiones existentes en la aplicación de la pestaña tratada del informe indicado.

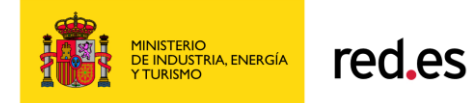

- Cuerpo de la ventana:
	- o Situación de navegación (miga de pan):

Se indicará en la parte izquierda superior del cuerpo de la ventana el rastro de situación de navegación de la aplicación.

o Lista de histórico de pestaña de un informe:

Esta lista muestra TODOS los documentos generados para la pestaña tratada dentro del informe. Eso incluye la última versión.

Aparecerán en orden descendente por fecha de creación.

Si no se recuperan datos en la lista se muestra el mensaje informativo (sólo botón Aceptar) que indicará el mensaje: "No existen datos para los criterios seleccionados".

La lista mostrará las columnas no editables: Informe, Tipo, Fecha, Estado y Año de ejecución explicadas en el punto anterior de criterios de búsqueda.

Por cada fila mostrada en la lista se ofrece una serie de opciones sobre cada informe:

- Seleccionar documento para Envío. Radio-button editable para permitir seleccionar un registro de la lista para acciones posteriores. Marca el registro de la pestaña que se pretende enviar como parte del informe tratado. Es un radio-button excluyente, sólo se permite seleccionar un único registro. Se controlará si el informe ha pasado por alguno de los estados de "Aceptado" o "Presentado", en ese caso no se permite cambios en la selección. No se realiza la comitación del cambio hasta lanzar el evento click del botón guardar de la ventana. No muestra ningún mensaje para indicar el cambio realizado sobre la última versión del documento propuesto por defecto por el sistema.
- Nombre físico documento pestaña.
- Fecha de creación versión Pestaña.
- Botón Visualizar informe (icono  $\overline{12}$ ).

Se permite visualizar la pestaña ya generada.

■ Botón "Borrar" (icono

Este botón nos permitirá realizar un borrado de un documento versión de pestaña. Este botón inicialmente estará deshabilitado. Se habilitará siempre y cuando esté seleccionado el radio-button

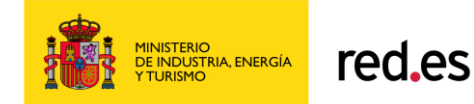

y el informe no haya pasado por alguno de los estados de "Aceptado" o "Presentado".

Si el documento es susceptible de ser borrado se advertirá con un mensaje al usuario: "¿Está seguro que desea borrar el documento seleccionado?" Permitiendo las opciones de respuesta Aceptar/Cancelar. En el caso de Aceptar se realizar el borrado físico y lógico del informe seleccionado y quedará seleccionado el radio-button del último documento de la lista. En caso de Cancelar se pasa el control a la ventana sin realizar ninguna recarga de la lista y respetando la selección del radio-button.

Se permite borrar todas las versiones generadas. Si acaso se borrase el último documento pestaña generado, no se mostrará como generado esta pestaña del informe tratado en la ventana donde se muestran el listado de pestañas que componen un informe.

- o Botón Guardar. Este botón comita la acción de selección del documento. En caso de cambio respecto al valor previo a la entrada a la ventana, se mostrará un mensaje indicando: "Se ha seleccionado un documento para el envío distinto a la última versión. ¿Desea continuar?". Ofrecerá los botones Aceptar/Cancelar. La acción de Aceptar guardará los cambios de selección y devolverá el control a la ventana previa. La acción de cancelar mantendrá el control sobre la ventana de Histórico y permitirá las mismas opciones que al entrar por primera vez en la ventana.
- $\circ$  Botón Cancelar. Botón que realiza rollback de las acciones pendientes de comitar. Devuelve el control a la ventana previa.
- Pie ventana:

Contendrá los cuatro logos siguientes: RED.es, AECID, FEDER y CENATIC respetando la proporcionalidad marcada por las imágenes proporcionadas en el fichero de logos.

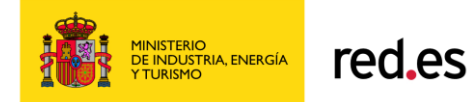

# *4.6. Ventana de Generación de Informe*

<span id="page-30-0"></span>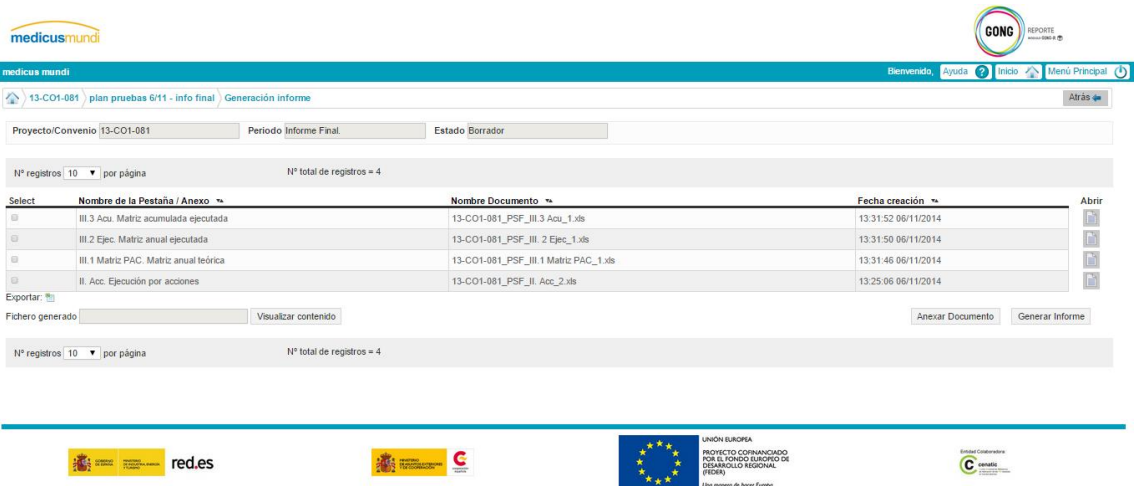

Aunque en la entrega prevista no se permite enviar de forma automática el informe a AECID porque no está abierta la comunicación con la Sede Electrónica, se preparará la ventana para que recoja manualmente las necesidades de una simulación de envío automático con notificación de entrega (registro en destino).

Esta ventana permitirá seleccionar las pestañas de un informe y subir ficheros al servidor del aplicativo. Esta subida de ficheros se permite para completar el envío y permitir que dicho envío contengan los anexos y anejos obligatorios que considera AECID por cada tipo de informe. Con los ficheros seleccionados y subidos al servidor, al pulsar el botón de Generar informe se creará un fichero zip que contendrá los informes consolidados a presentar.. Este informe se creará en un path concreto del servidor de aplicaciones. A definir: Por ejemplo <ruta\_servidor>\backupentregas\.

- La primera vez que se accede a esta ventana se accede con el filtro del informe informado desde la ventana previa de Listado de Informes. Se ofrecen todas las pestañas que estén seleccionadas en la ventana de "Histórico de Pestañas".
- **Dará opción a subir los ficheros al servidor**. Cada vez que se suba un fichero al servidor este quedará automáticamente seleccionado.
- Habrá una opción para deseleccionar el documento a enviar.
- El documento ZIP que se genera automáticamente tendrá el nombre:

<cod. Proyecto/convenio><cod. Tipo Periodo><nombre del informe>.ZIP

Si existiera un fichero zip con el mismo nombre se generará un versionado, uniendo el sufijo vNN donde v es un valor fijo y NN es un ordinal de versión.

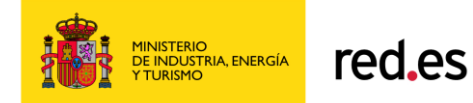

- Se creará la relación entre el informe y el fichero ZIP enviado. El usuario deberá cambiar el ESTADO del informe para poder bloquear las pestañas y documentos asociados al fichero ZIP.
- El nombre del documento ZIP generado mostrará en el campo "Fichero Contenedor de Envío" de la ventana aquí tratada la última versión generada.
- No habrá gestión de los ficheros ZIP dentro de la aplicación, ni su tratamiento de históricos. Esta gestión puede realizarse fuera de la aplicación.

Componentes de la ventana:

Cabecera:

Mismas especificaciones que la ventana Informe.

#### **Cuerpo ventana:**

#### o **Situación de navegación:**

Se indicará en la parte izquierda superior del cuerpo de la ventana el rastro de situación de navegación de la aplicación.

#### o **Marco Criterios de Búsqueda:**

Marco que contendrá los criterios de búsqueda NO editables: nombre Proyecto/Convenio, Periodo, Nombre informe y estado.

Nombre Proyecto/Convenio: Este campo contendrá el literal asignado por el usuario en el alta del informe.

Periodo: Literal descriptivo que puede hacer referencia al tipo de informe tratado o formato del fichero anexo.

Nombre del informe: Nombre del Informe sobre el que estamos seleccionando las pestañas y adjuntos.

Estado: Estado del informe dentro de un rango de valores predefinidos.

#### o **Lista de documentos:**

Esta lista muestra los datos tanto de informes generados o regenerados como los documentos anexos asociados al informe del proyecto tratados. Inicialmente se muestran 10 registros por página.

Si no se recuperan datos en la lista se muestra como registro de la lista el mensaje: "No se han encontrado resultados".

La lista mostrará las columnas no editables: nombre Proyecto/Convenio, Periodo, Nombre informe y estado explicadas en el punto anterior de criterios de búsqueda.

Por cada fila mostrada en la lista se ofrece una serie de opciones sobre cada documento:

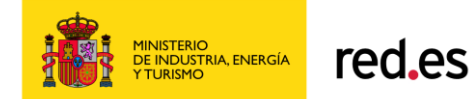

- **Radio-button editable** para permitir seleccionar un registro de la lista para acciones posteriores. Se permite selección múltiple. Se controlará para el caso de informes si ha pasado por los estados "Presentado" o "Aceptado" para no permitir la selección.
- **Nombre de la pestaña.** Se muestra el nombre lógico de la pestaña tratada dentro del informe. Esta columna quedará vacía para el caso de documentación anexa.
- **Nombre documento.** Nombre físico del documento asociado a la pestaña del informe tratado. Siempre se corresponderá con la versión marcada en el histórico de Pestañas.
- **Ubicación.** Ubicación física del servidor donde se encuentra el fichero tratado. No se mostrará la ubicación para los ficheros de pestañas generados por la aplicación. Sólo se mostrará la ubicación para los ficheros de anexos y anejos del informe subidos al servidor.
- **Fecha de creación.** Muestra la fecha de creación del documento tratado para la pestaña elegida. Esta columna quedará vacía para el caso de documentación anexa.
- **Visualizar informe (icono ).**

Se permite visualizar en formato no editable el informe ya generado o en su caso el documento anexo.

#### o **Campo Fichero Contenedor de Envío**

Este campo contiene el nombre del fichero ZIP creado como contenedor de documentos para el envío. Este nombre se genera automáticamente al pulsar el botón Enviar Informe. Este campo es un campo protegido cuyo valor sólo puede ser informado por la propia aplicación.

#### o **Botón Subir Documento.**

La subida de documentos permitirá al usuario subir cualquier tipo de documentos permitiendo nombres que sean soportados por el sistema operativo sobre el que esté soportado el módulo GONG-Reporte.

Abrirá la ventana de explorador de archivos del Sistema Operativo para permitir elegir el archivo a subir. Queda habilitado la posibilidad de cambiar el nombre de la pestaña generada o el archivo de GONG2 pero se recomienda no cambiar el nombre.

La herramienta GONG-Reporte no limita sobre el tipo de fichero que se puede incorporar. Se pondrá una limitación de tamaño de fichero que pueda ser parametrizable en la aplicación y fácilmente

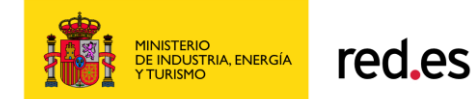

modificable. Se establece inicialmente que los ficheros no puedan superar los 10MB. En el caso de intentar subir documentos con un tamaño mayor se indicará al usuario esta circunstancia: "*No pueden subirse documentos con tamaño superior a 10 MB*".

#### o **Botón Generar Informe**

Cuando se genera un informe, se realiza lo siguiente:

Al pulsar el botón Enviar Informe, se verifica si el informe debe estar en estado finalizado (p.e. no debe estar en estado borrador). Ya que si así lo estuviera, no se dejará enviarlo, y se avisará con un mensaje por ventana.

Se genera un único fichero zip que contendrá:

- o todas las Pestañas seleccionadas del informe (Hojas de Cálculo XLS no necesariamente Excel por tema de licencias necesarias)
- oTodos los adjuntos del informe consolidado que haya subido el usuario asociándolos a la ventana de Envió de Documentación, aquí tratada. Estos son ficheros alojados en el gestor documental de Gong-2, y que se han vinculado a GONG-Reporte mediante la subida de documentos.

#### o **Botón Asociar Registro**

Botón que abrirá un formulario de asociación de datos de registro documental en destino. Contendrá los datos mínimos que identifican este registro: número de registro, fecha de registro y que permita subir un fichero justificante de registro proporcionado por AECID. Botón inicialmente deshabilitado. El botón sólo se habilitará para envíos que tengan generado el fichero ZIP y su nombre esté visible en ventana.

#### **Pie ventana:**

Contendrá los cuatro logos siguientes: RED.es, AECID, FEDER y CENATIC respetando la proporcionalidad marcada por las imágenes proporcionadas en el fichero de logos.

#### <span id="page-33-0"></span>**4.6.1. Formulario Registro de Envío Documentación**

Formulario que permite la asociación de los datos mínimos de un registro documental en destino.

Este formulario contendrá los siguientes datos:

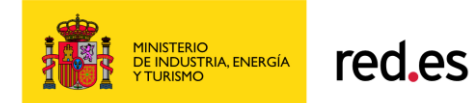

- Fichero contenedor Envío. Campo protegido cuyo valor vendrá informado desde la ventana de Envío de Documentación. Alfanumérico de 50 posiciones.
- Número de registro: Codificación que realiza y registra AECID. A cumplimentar por usuario. Campo opcional alfanumérico de 50 posiciones. Siempre habilitado.
- Fecha de registro: Campo opcional con formato fecha dd/mm/yyyy.
- Anexo Justificante: Campo opcional que recogerá el nombre del documento subido al servidor de la aplicación como anexo justificante entregado por AECID a la ONGD.
- Botón Subir Anexo justificante: Botón que abrirá el explorador de archivos del sistema operativo y que permitirá subir (si lo hubiera) un fichero digitalizado del registro. Inicialmente el tamaño máximo de este fichero será de 2 MB.
- Botón Visualizar anexo: Botón que permitirá visualizar el contenido del documento anexo subido al servidor de la aplicación.
- Botón Guardar: Este botón permite guardar en la aplicación los datos de registro del envío con los datos mostrados en formulario. En caso de existir datos previos, se actualizará la información existente. Devuelve el control a la ventana de Envío de Documentación.
- Botón Cancelar: Permite deshacer cualquier modificación de campos del formulario, respetando los datos existentes en BB.DD de la aplicación, si existieran previamente. Devuelve el control a la ventana de Envío de Documentación.

El acceso a este formulario siempre será en modo edición, permitiendo al usuario modificar todos los campos no protegidos.

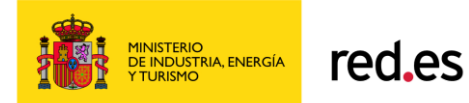

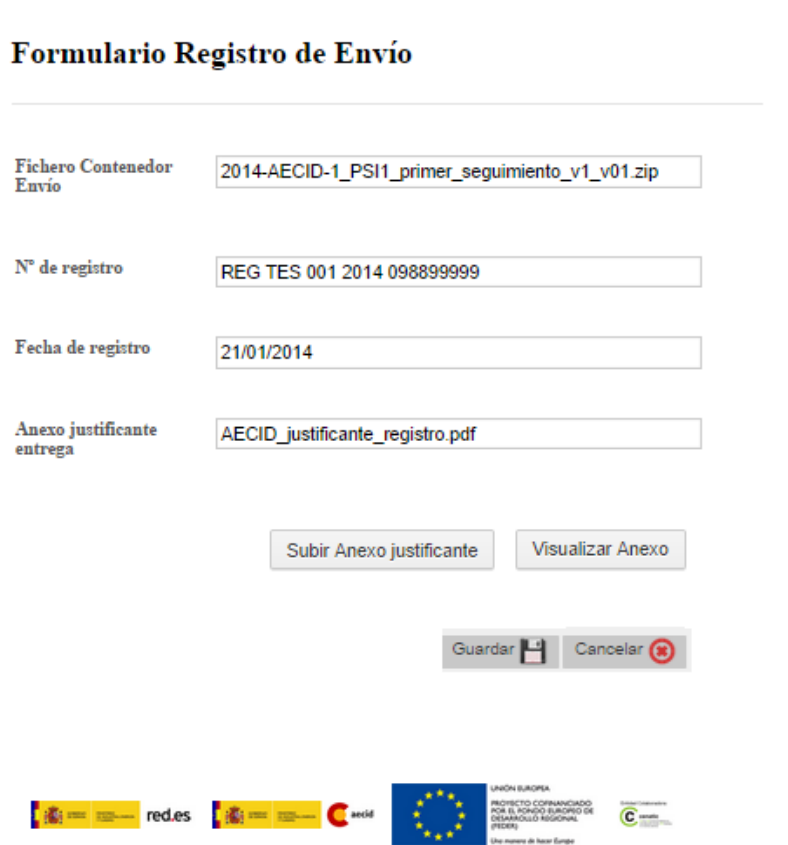

El pié de página del formulario, respetando el formato de toda la aplicación contendrá los cuatro logos siguientes: RED.es, AECID, FEDER y CENATIC respetando la proporcionalidad marcada por las imágenes proporcionadas en el fichero de logos.

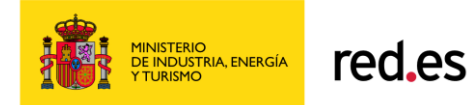

# <span id="page-36-0"></span>*4.7. Ventana Editar Informe*

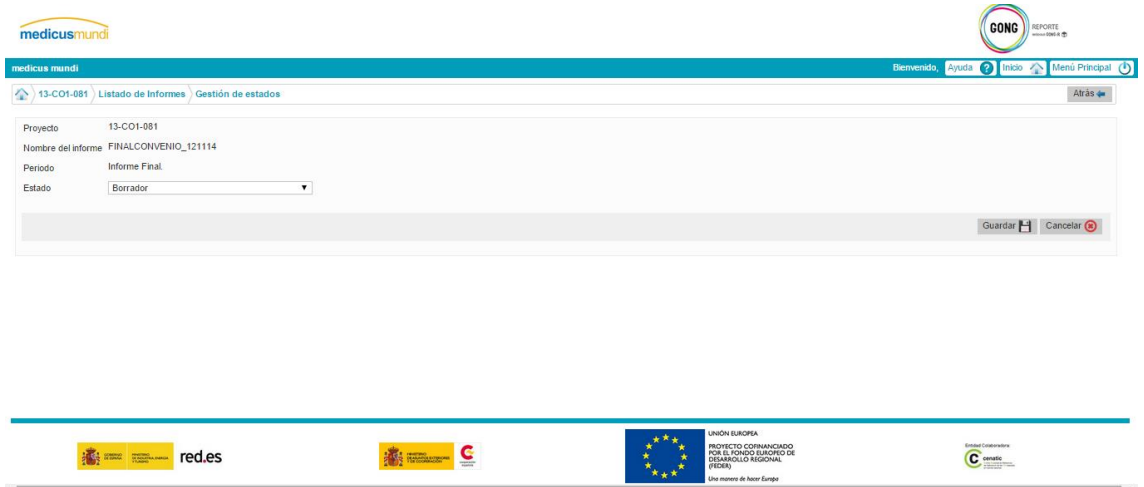

Esta ventana permite el alta de informes para un Proyecto o Convenio. Según se trate de un proyecto o Convenio ofrecerá los siguientes datos:

- Nombre del Proyecto o Convenio: Descripción del proyecto o convenio en un campo protegido contra la escritura.
- Nombre del informe: Texto libre que puede contener valores alfanuméricos y símbolos para identificar el nombre del informe. La única validación es no permitir el alta de distintos informes con el mismo nombre, independientemente que sea del mismo tipo de informe o se trate de proyecto o convenio.
- Periodo: Indica mediante una combo-box desplegable los posibles valores para los tipos de informe según se trate de Proyecto o Convenio (*Tabla Códigos Tipos Informes* indicada en el punto de Creación de Documentos).
- Estado: Indica los diferentes estados que puede tener un informe.

Los posibles estados en los que se puede encontrar un informe en la capa de reporte son:

- Borrador.
- Finalizado.
- Enviado.
- Presentado.
- Rechazado
- Subsanación

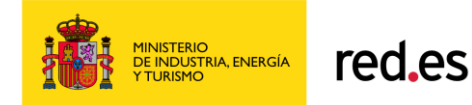

Aceptado.

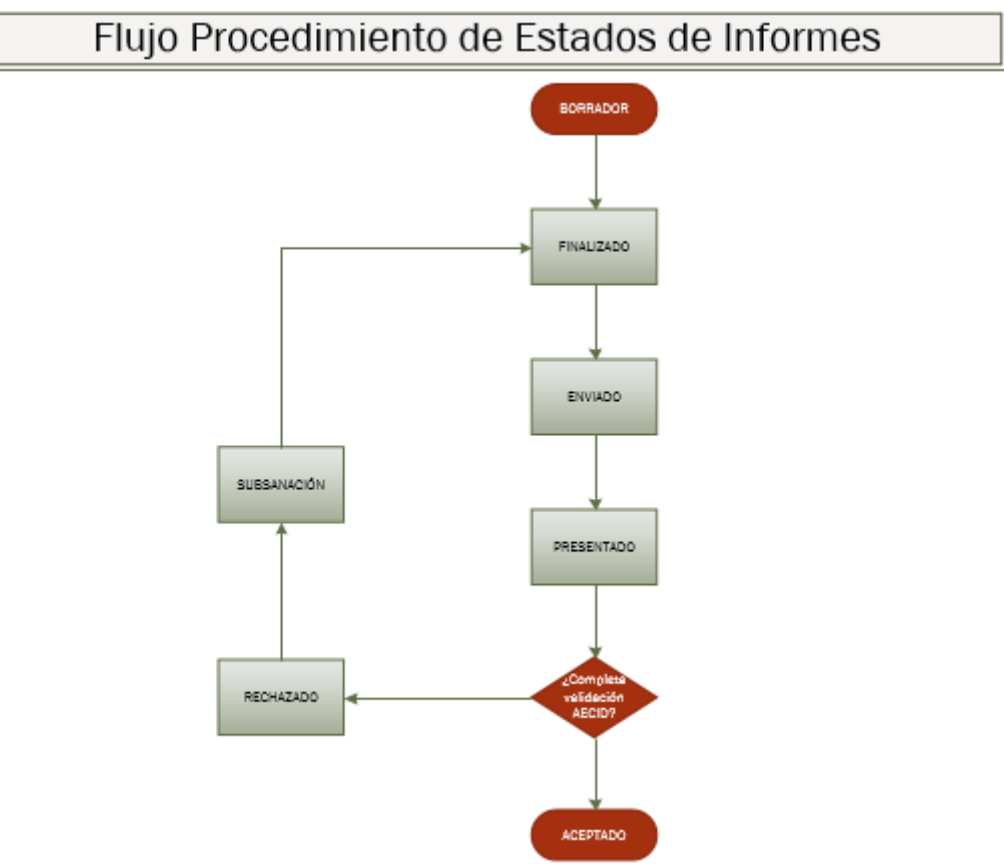

El significado de los estados se explica a continuación:

Estado "Borrador", lo que significa que el informe está incompleto, de modo que tiene datos obligatorios sin rellenar. Un informe en este estado no debería ser enviado a justificar.

Cuando se cumplimente cada dato obligatorio, el informe debe pasar de manera manual por el usuario al estado "Finalizado".

Cuando se genera el Envío con las pestañas y adjuntos que completan el informe a presentar se debe actualizar el estado del informe a "Enviado".

Cuando se envía físicamente a justificación, el informe debe pasar a estado "Presentado".

En este punto, la Administración justificadora decidirá si el informe es correcto o no. Si es correcto, el usuario manualmente (mientras no exista reporte de la Sede Electrónica de AECID) debe cambiar el estado del informe a "Aceptado".

Si no es correcto, debería elegirse el estado "Subsanación", para señalar que ese informe debe ser revisado. Se introducirá un campo de texto para describir los reparos presentados.

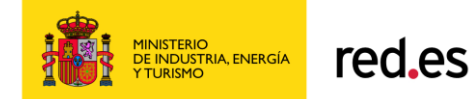

Una vez subsanado, se vuelve a pasar a estado "Finalizado", siguiendo el ciclo.

Si el informe ha sido Aceptado y terminado su ciclo de vida, y ya no se requiere ninguna gestión más, se debe pasar su estado a "Aceptado". Este estado protege respecto a cambios las pestañas y ficheros enviados.

#### En modo ALTA:

El acceso en modo ALTA sólo es posible desde la ventana de Listado de Informes,

pulsando el botón

El campo Nombre de Proyecto / Convenio estará protegido. Aparecerán habilitados Nombre y Periodo del informe. El campo Estado estará deshabilitado con el valor por defecto "Borrador".

En modo Alta cada vez que se pulse el botón "Guardar" se guardarán los datos del informe. El botón "Cancelar" no genera ningún nuevo informe, devolviendo el control a la ventana previa.

En modo EDICIÓN (Modificación):

El único acceso en modo edición es a través de la ventana de Listado de Informes pulsando el "nombre del informe" como enlace para entrar en modo "Modificación". El usuario sólo podrá modificar el estado del informe siempre y cuando el informe no se encuentre en el estado "Aceptado". El resto de campos estarán protegidos.

En modo Edición cada vez que se pulse el botón "Guardar" se actualizará el informe (no se generan versiones).

# *4.8. Hitos de Justificación*

<span id="page-38-0"></span>Accesible únicamente desde la ventana de Listado de Proyectos y Convenios. Muestra una lista de los hitos de fechas de justificación marcados para un informe de un proyecto/convenio. Calendario donde se verán marcados los hitos de justificación, además en las fechas donde aparezcan hitos al seleccionarla aparecerán los hitos para esa fecha y podrá ser eliminado o editado, por otro lado si la fecha seleccionada esta vacía podrá crear un nuevo hito como se explica en el siguiente apartado.

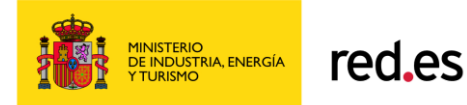

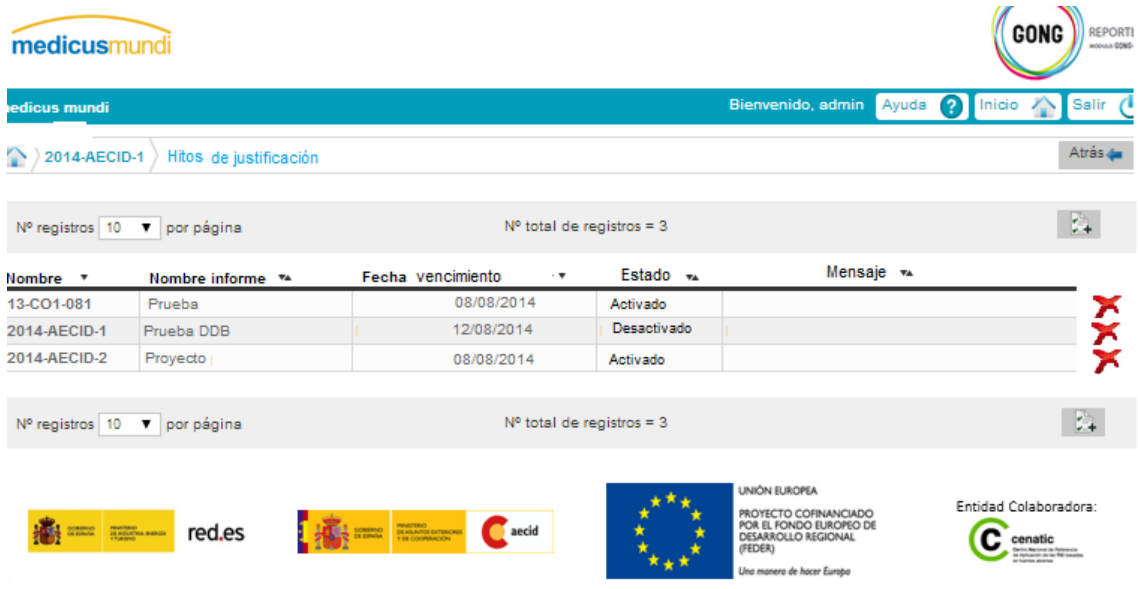

Componentes de la ventana:

#### **Cabecera:**

Mismas especificaciones que la ventana Listado de Informes.

#### **Cuerpo ventana:**

#### o **Situación de navegación:**

Se indicará en la parte izquierda superior del cuerpo de la ventana el rastro de situación de navegación de la aplicación.

#### o **Lista de Hitos de justificación:**

Esta lista muestra los datos de los hitos dados de alta para cada informe de un proyecto o convenio. No existe límite de hitos a generar por informe. Inicialmente se muestran 10 registros por página.

Si no se recuperan datos en la lista se muestra como registro de la lista el mensaje: "No existen datos para los criterios seleccionados".

La lista mostrará las columnas no editables: nombre Proyecto/Convenio, Nombre informe, fecha de vencimiento, Estado y Mensaje.

Nombre Proyecto / Convenio: Nombre del proyecto o obtenido de GONG2 mostrados en la ventana de Listado de Proyectos y Convenios.

Nombre informe: Nombre de informe asociado al proyecto / convenio generado desde GONG-Reporte.

Fecha de vencimiento: Fecha de vencimiento informada en el alta del Hito, mostrada con formato dd/mm/yyyy.

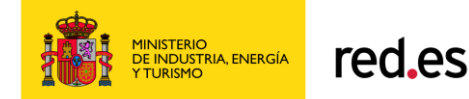

Estado: Dos únicos valores: Activado o Desactivado.

Mensaje: Texto limitado a 50 caracteres visibles, pero a nivel de tooltip que se muestre el texto completo (200 caracteres).

Por cada fila mostrada en la lista se ofrece una opción sobre cada hito:

**Eliminar Hito (icono >)** 

Permite eliminar un hito de justificación.

**Alta de Hito (Icono** 

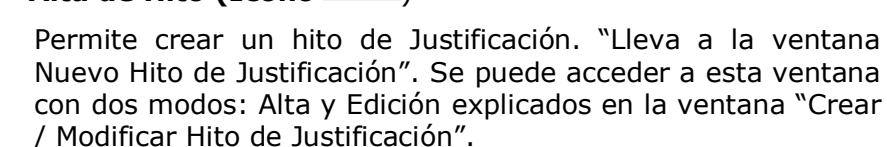

# *4.9. Crear / Modificar Hito de Justificación*

<span id="page-40-0"></span>Esta opción permite crear un nuevo hito de justificación. Este hito servirá de alerta al usuario para completar un informe en plazo cara al financiador.

Se establece que el usuario parte de un Proyecto o Convenio y debe seleccionar un informe. Debe cumplimentar un mensaje con un texto significativo para que los componentes de la ONGD tengan la información suficiente del propósito del nuevo hito. Además deberá indicar una fecha establecida como fecha de vencimiento del Hito, que marcará la fecha tope establecida para el propósito indicado. El usuario debe indicar el número de días de plazo de aviso que será el número de días naturales previo a la fecha de vencimiento en la que la aplicación avisará al usuario de la alerta de justificación en la ventana de Listado de informes.

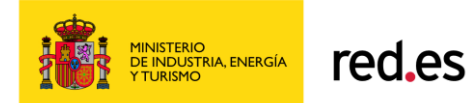

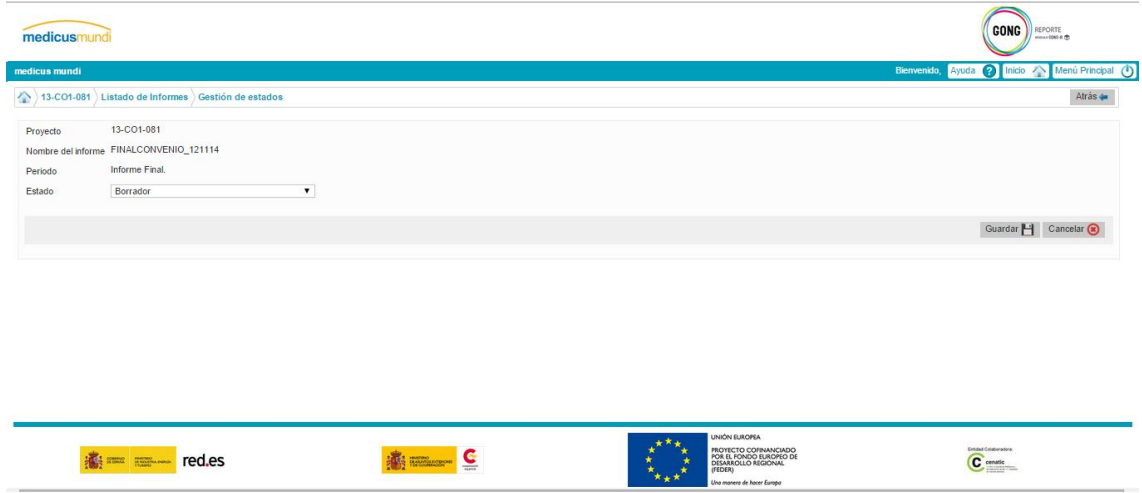

Campos de la ventana:

- Proyecto / Convenio: Campo protegido que vendrá informado desde la ventana Hitos de Justificación.
- Nombre Informe: Campo obligatorio que contendrá el nombre del informe del proyecto o Convenio seleccionado. Se muestra una Combo-box con todos los informes asociados al proyecto o Convenio tratado.
- Mensaje: Campo obligatorio que tiene que cumplimentar el usuario. Texto libre que permitirá un máximo de 200 caracteres.
- Fecha de vencimiento: Campo obligatorio que permite seleccionar la fecha de vencimiento del hito de justificación. Se permitirá cumplimentar manualmente o a través de calendario para facilitar la cumplimentación. Fecha en formato dd/mm/yyyy.
- Días de plazo de aviso: Campo que contendrá el número de días naturales a restar a la fecha de vencimiento para comenzar el proceso de avisos. El cero (0) se considerará valor inválido.
- Estado: Estado que marcará si un hito debe considerarse como alerta. Ofrece dos únicos valores: Activado y Desactivado.
- Para activar o desactivar los hitos de Justificación el usuario debe entrar en esta ventana en modo Edición modificando el estado. El modo Edición se activa en el momento que ya existe el hito de Justificación. La modificación del estado a Activado, siempre y cuando cumpla que la fecha vcto – días previos sea igual o menor a la fecha del día, provocará que quede visible el

icono **en la ventana Listado de Informes del proyecto o convenio** tratado.

El cambio de estado a Desactivado provocará que no se muestre la alerta (no se mostrará icono alerta) en la ventana Listado de Informes, inclusive si el aviso está en fecha vigente.

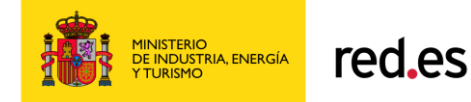

Pueden existir varias alertas asociadas al mismo informe. El icono siempre se mostrará para el caso que exista al menos un hito de justificación Activado.

Según se haya entrado a la ventana se tendrán dos modos de acceso:

#### **1. En modo ALTA de Hito:**

El acceso en modo ALTA sólo es posible desde la ventana de "Hitos de

Justificación", pulsando el botón .

El campo Nombre de Proyecto / Convenio estará protegido. Aparecerán habilitados Nombre y Periodo del informe. El campo Estado estará deshabilitado con el valor por defecto "Borrador".

En modo Alta cada vez que se pulse el botón "Guardar" se guardarán los datos del nuevo hito. Se muestra en la ventana previa "El hito se ha creado correctamente".

El botón "Cancelar" no genera ningún nuevo hito.

Tras pulsar cualquiera de los dos botones casos se devuelve el control a la ventana previa.

#### **2. En modo EDICIÓN (Modificación):**

El único acceso en modo edición es a través de la ventana de Listado de Informes pulsando el **link del "nombre del informe"** como enlace para entrar en modo "Modificación". El usuario sólo podrá modificar el estado del informe siempre y cuando el informe no se encuentre en el estado "Aceptado". El resto de campos estarán protegidos.

En modo Edición cada vez que se pulse el botón "Guardar" se actualizará el informe (no se generan versiones). El botón "Cancelar" no modifica ningún nuevo hito.

Tras pulsar cualquiera de los dos botones casos se devuelve el control a la ventana previa.

# *4.10. Gestión de Envío*

Accesible únicamente desde la ventana de Listado de Proyectos y Convenios a través del Icono "Gestión Envío" representado por

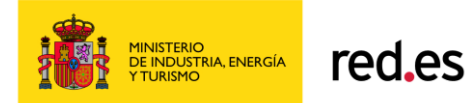

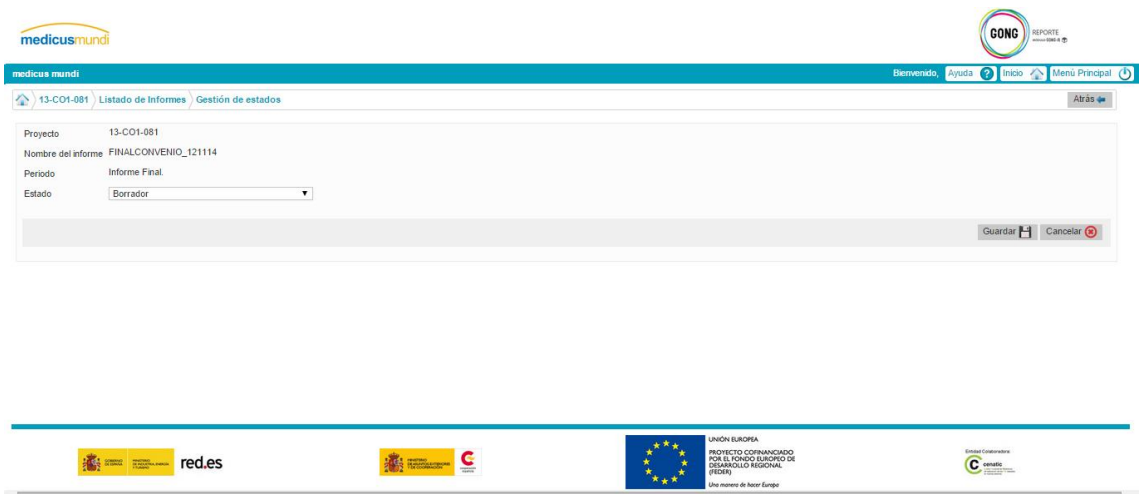

Muestra una lista de los distintos informes generados desde la aplicación para un informe de un determinado Proyecto / Convenio independientemente se hayan enviado o no.

Desde esta ventana será posible asociar los datos de registro en la AECID.

#### o **Marco superior de Datos base envío:**

Marco que contendrá los campos NO editables: nombre Proyecto/Convenio, Periodo, Nombre informe y estado.

- Nombre Proyecto/Convenio: Este campo contendrá el literal asignado por el usuario en el alta del informe.
- Periodo: Literal descriptivo que puede hacer referencia al tipo de informe tratado o formato del fichero anexo.
- Nombre del informe: Nombre del Informe sobre el que estamos seleccionando las pestañas y adjuntos.
- Estado: Estado del informe dentro de un rango de valores predefinidos.

#### o **Marco superior de Datos base envío:**

- Selección: Radio button que sólo permitirá la elección de un solo fichero sobre el que realizar la acción correspondiente (Visualizar/Firmar/Enviar/Registrar). Inicialmente no existirá ningún fichero marcado.
- Nombre Fichero: Recoge el nombre físico del fichero comprimido (zip) generado.
- Fecha Creación: Fecha de creación del fichero comprimido en Formato dd/mm/yyyy h24:mm:ss.
- Firma: Campo que indicará si el fichero ha sido firmado electrónicamente desde la aplicación. El fichero generado que

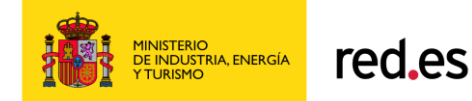

contiene la firma tendrá el mismo nombre que el fichero generado del informe. Rango de valores: "SI" – cuando el documento esté firmado por la aplicación / "Blanco" - cuando documento no esté firmado por la aplicación.

- Fecha Envío: Este campo recogerá la fecha de envío a la sede electrónica de AECID ( con formato: dd/mm/yyyy h24:mm:ss)
- Registro: Esta columna contendrá el dato de "Número de Registro" que se haya dado de alta desde el formulario ad-hoc que se abre desde el botón "Asociar Registro" de esta ventana.
- Icono Visualizar. Este botón permitirá visualizar el fichero Zip que se corresponda con el radio-button seleccionado.

#### o **Botón Asociar Registro**

Botón que abrirá un formulario de asociación de datos de registro documental en destino. Contendrá los datos mínimos que identifican este registro: número de registro, fecha de registro y que permita subir un fichero justificante de registro proporcionado por AECID. Botón inicialmente deshabilitado. El botón estará habilitado.

Para poder cambiar el informe desde el estado "Generado" a "Presentado" se debe tener registrado el dato "Nº registro" de esta ventana, si no está informado dicho campo no se permitirá el cambio de estado.

#### o **Botón Firma Fichero**

Botón que abrirá el formulario de firma de fichero. Este formulario permitirá seleccionar y firmar con un certificado de un CA válido para la firma y entrega de estos documentos ZIP a la sede electrónica de la AECID. Este formulario tendrá un campo no editable con el nombre del fichero, un campo desplegable que identificará todos los certificados de un CA válidos para la firma y que deberá seleccionar el usuario para llevar a cabo la firma del documento.

También contendrá un botón "Firmar" que ejecutará el evento de firma. El nuevo documento generado tendrá el mismo nombre que el Zip generado, pero no sobrescribirá este. Se generará en otra ruta para permitir firmar el mismo Zip generado con distinta firma, si así se solicitase en periodo de subsanación.

#### o **Botón Enviar Informe**

Botón que enviará el informe generado y firmado de forma automática a la Sede Electrónica de la AECID. Este botón estará inicialmente deshabilitado. Para habilitar este botón el fichero Zip debe estar firmado.

El cambio de estado "Generado" a "Presentado" se realizará automáticamente a través de esta función envío.

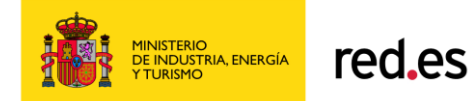

Nota: Hasta que no exista comunicación directa entre la aplicación GONG-R y la Sede Electrónica de la AECID, este botón estará deshabilitado hasta nueva orden.

#### o **Botón Aceptar**

Botón que permitirá retornar a la ventana origen, en este caso a la ventana de Listado de Proyectos y Convenios.

# *4.11. Botón Menu Principal. Gestión de Proyectos*

<span id="page-45-0"></span>En esta opción del botón Salir de Gong-Reporte lleva al usuario a la aplicación Gong-2 a la página Vista General.

Se cierran todas las ventanas de la aplicación GONG-Reporte que estuviesen abiertas. Se debe realizar rollback de toda acción que no se haya completado.

Se resetean todos los datos de sesión. Si se vuelve a acceder a GONG-Reporte se deberán generar nuevos datos de sesión.

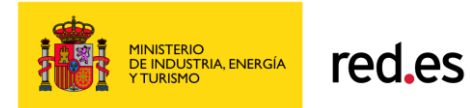

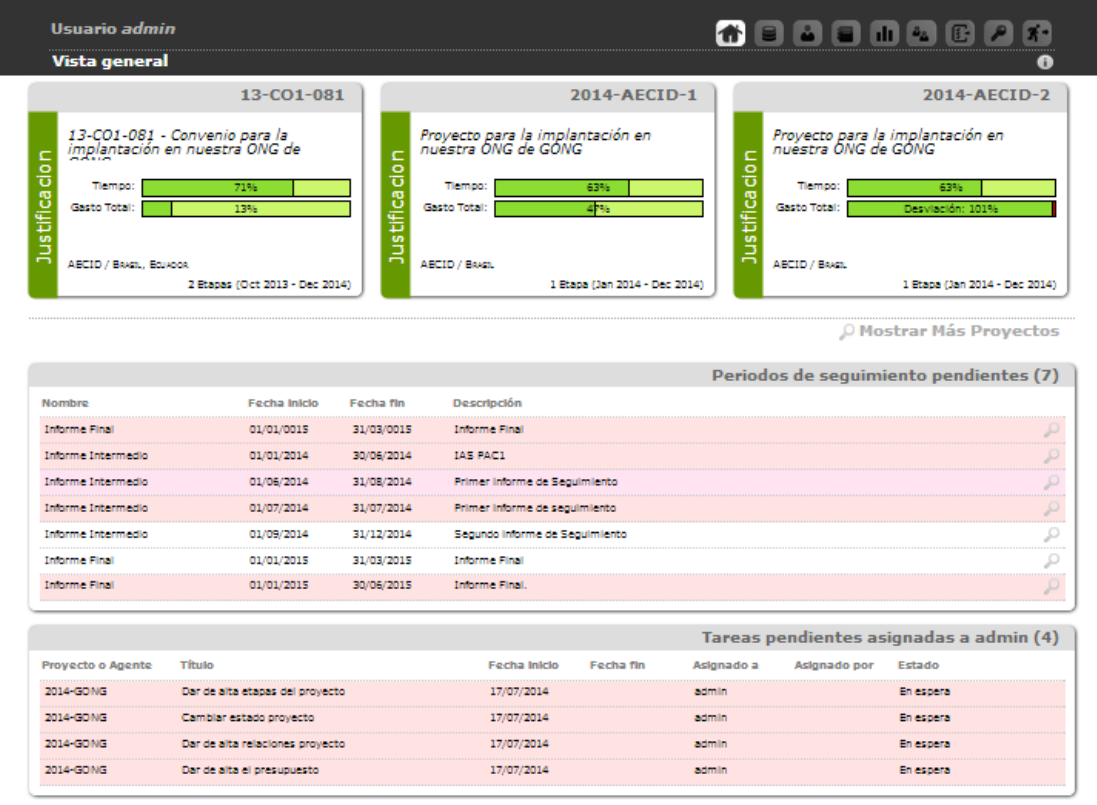

Los manuales de usuarios de GONG2 se encuentran en las siguientes direcciones:

- [https://gong.org.es/projects/gor/wiki/Manuales\\_gong](https://gong.org.es/projects/gor/wiki/Manuales_gong)
- https://gong.org.es/projects/gor/wiki/Manual de usuario general

Para este proyecto se han generado nuevas funcionalidades sobre la aplicación GONG2:

- Nuevo estado de Justificación válido para asignar a Proyectos / Convenios.
- Identificación de Periodos de Seguimiento válidos para la etapa de Justificación mediante informes.
- <span id="page-46-0"></span>- Creación de formulario para la introducción de control de Personal a asignar a Proyectos / Convenios. Flujo navegación ventanas.

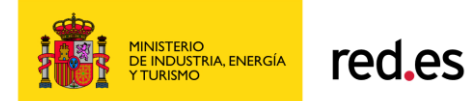

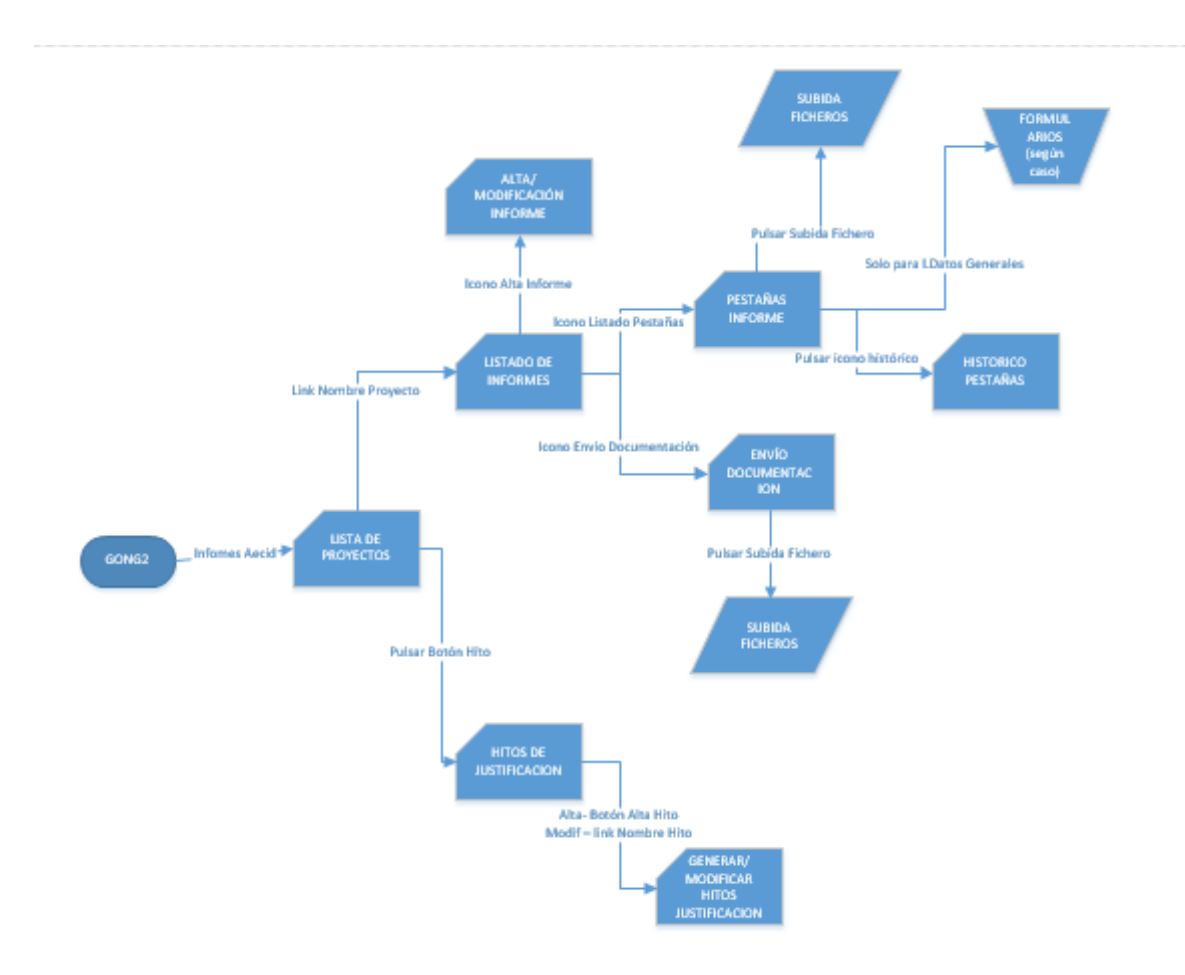

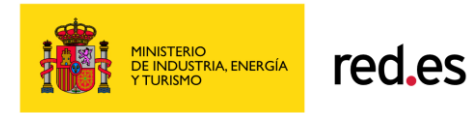

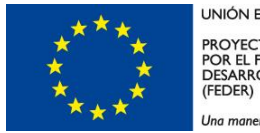

**UNIÓN EUROPEA** PROYECTO COFINANCIADO<br>POR EL FONDO EUROPEO DE<br>DESARROLLO REGIONAL<br>(FEDER) Una manera de hacer Euroba

<span id="page-48-1"></span><span id="page-48-0"></span>**5. ANEXOS.**

# *5.1. Ventana Explorador de Archivos para subida Documentos.*

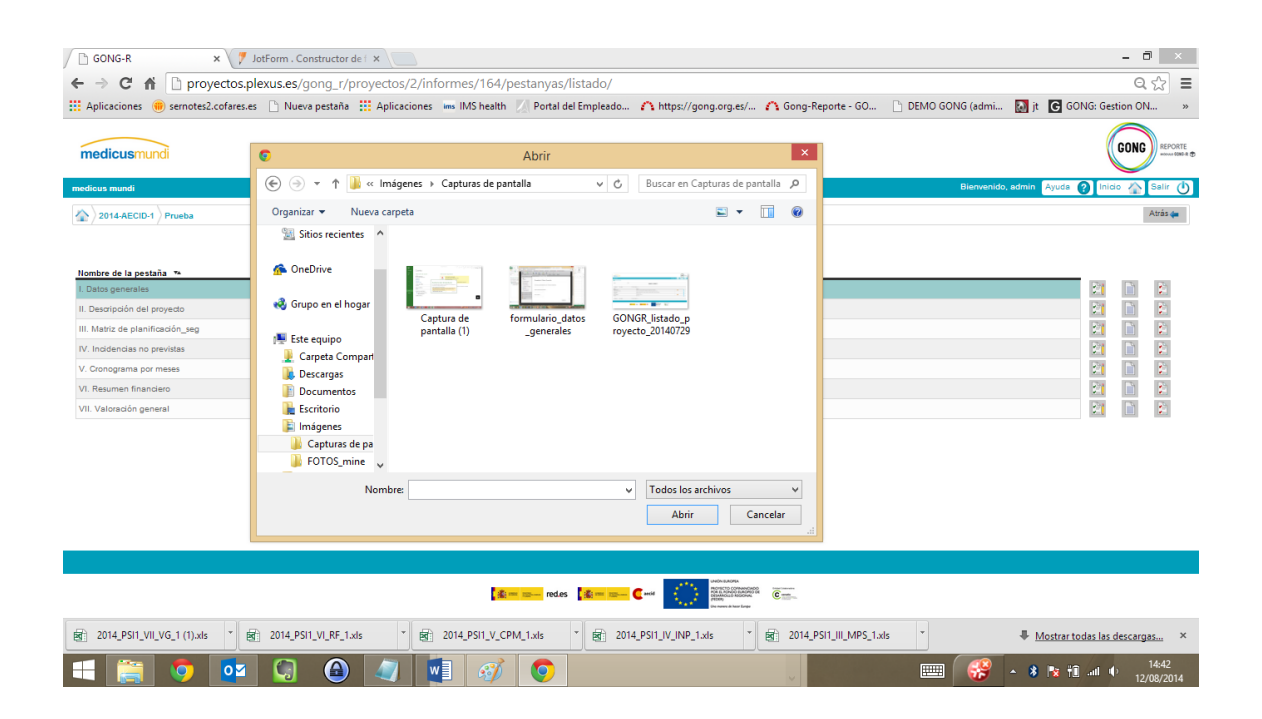

# *5.2. Pestañas Informe Proyectos. Origen Datos. Formularios.*

<span id="page-48-2"></span>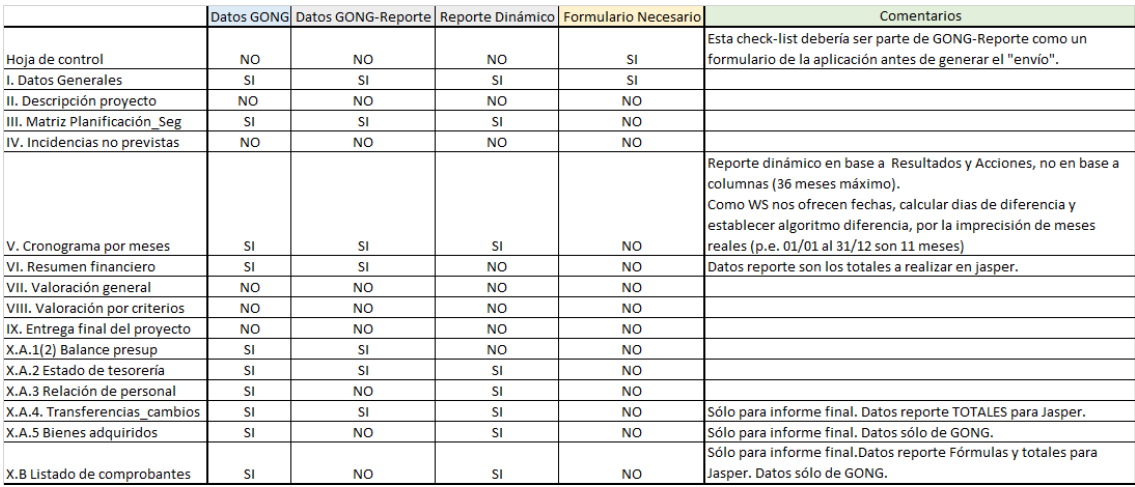

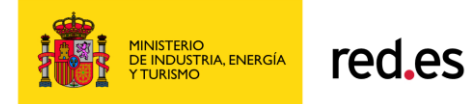

# **5.2.1. Proyectos. Formulario alta pestaña I. Datos Generales.**

<span id="page-49-0"></span>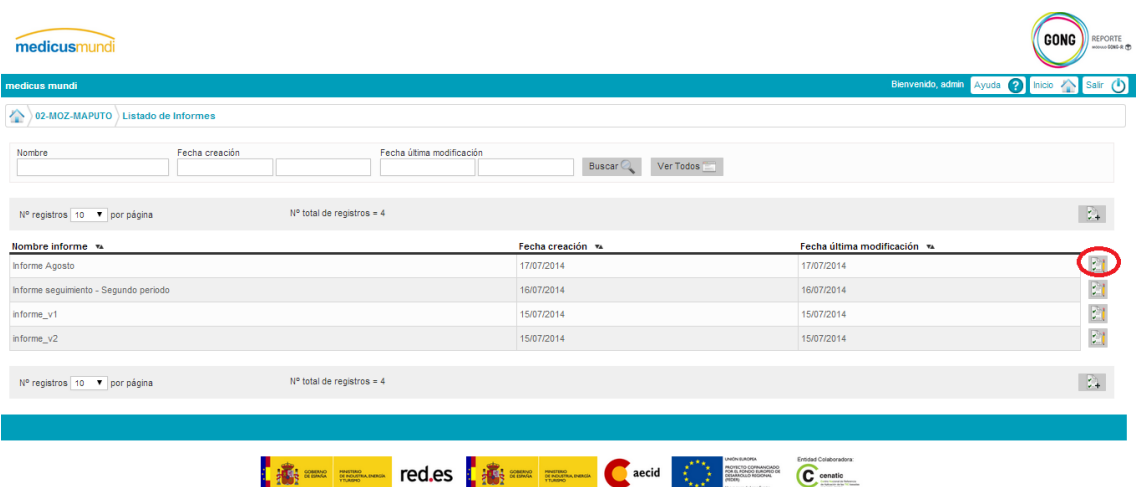

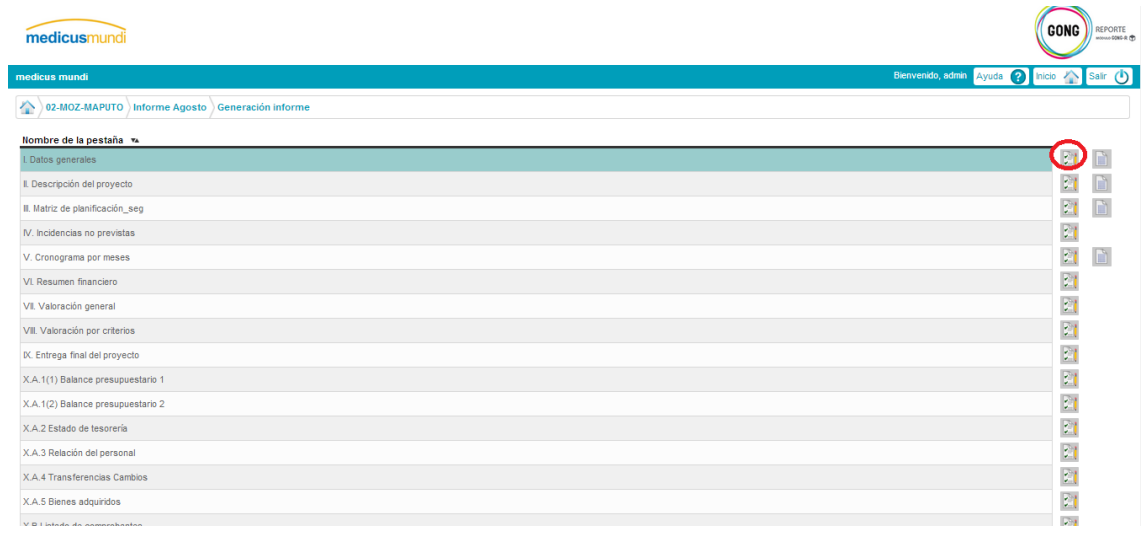

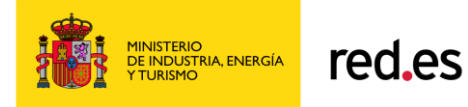

# **Formulario I. Datos Generales**

Fecha cierre período informado en el Informe de seguimiento: Fecha de elaboración del informe:

Autor/a informe:

Generar

El campo Fecha cierre se indica de forma general sin especificar el informe en el que nos encontramos, pero el formulario debe informar en la casilla correspondiente.

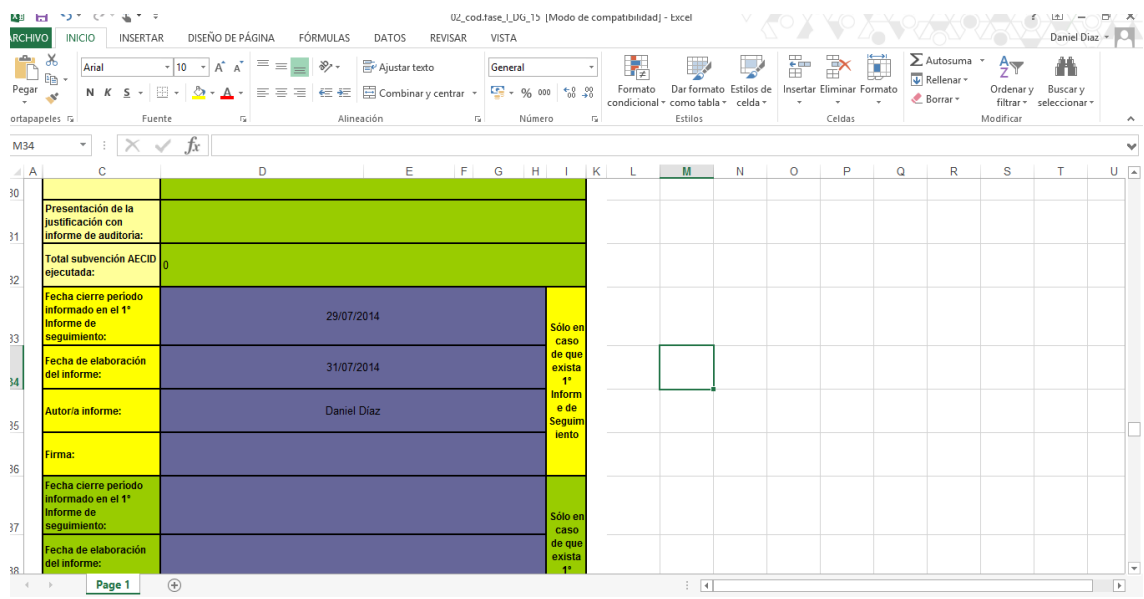

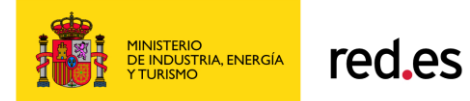

# *5.3. Pestañas Informe Convenios. Origen Datos. Formularios.*

<span id="page-51-0"></span>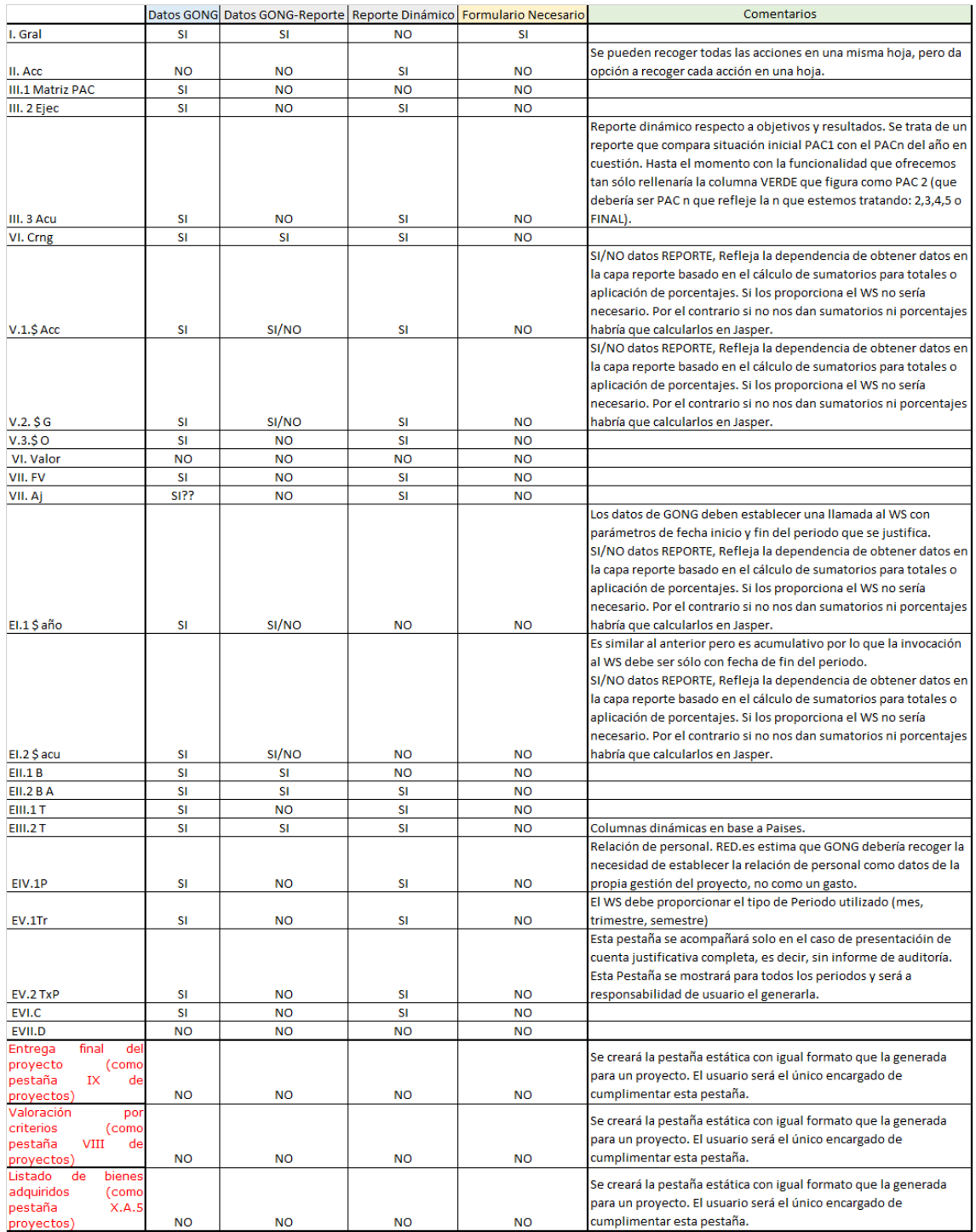

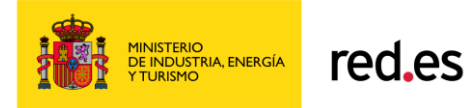

# **5.3.1. Convenios. Formulario alta pestaña I. GRAL.**

# <span id="page-52-0"></span>**Formulario I. Gral**

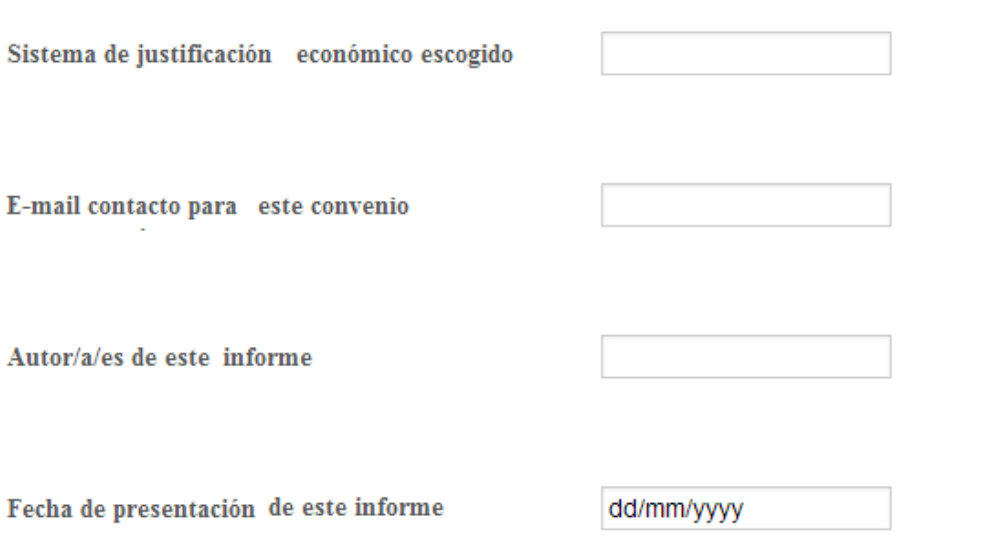

Generar

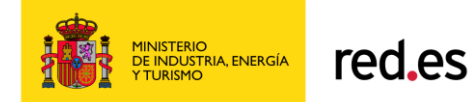

# <span id="page-53-0"></span>*5.4. Metadatos en informes.*

En los informes generados se deben incluir METADATOS por cada documento. Inicialmente se establecen los siguientes: (Pendiente de confirmar por parte AECID)

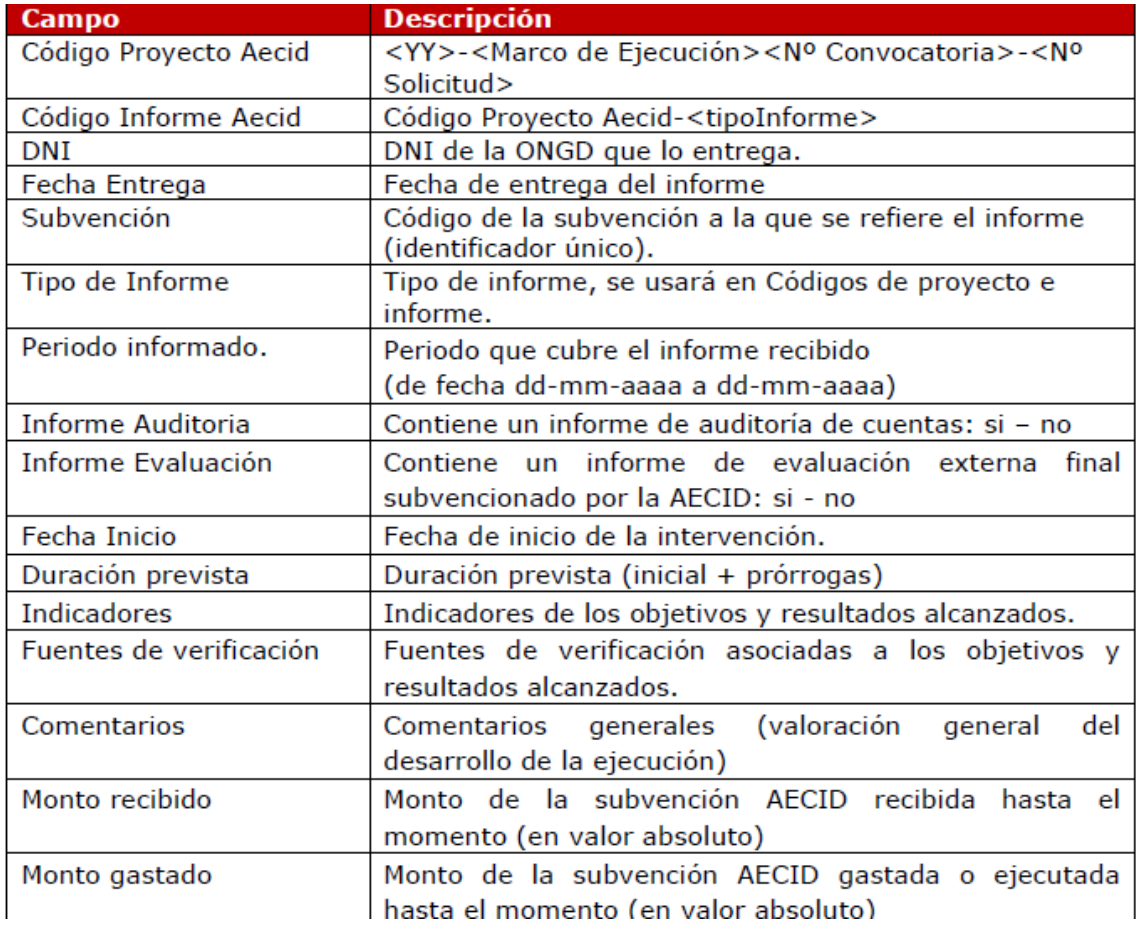

Estos metadatos serán proporcionados en los ficheros XML que enviará GONG2 en la generación de los documentos de justificación.

Se envía el informe en Hoja de cálculo XLS, los adjuntos, el campo observaciones, y un listado de metadatos, al sistema justificador de AECID.

Nota: Mientras AECID no abra en su Sede Electrónica la posibilidad de entrega y reporte de los ficheros de justificación a enviar, se tratará el envío como agrupación de ficheros en una ubicación determinada del servidor.

#### 5.4.Firma.

Los ficheros XLS generados deben estar protegidos y firmados con certificado CA de la FNMT. La generación de la firma debe realizarse con las librerías de @firma disponibles en el siguiente link: <link descarga @firma>

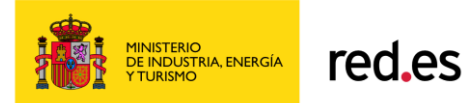